# **Work Management System (WMS) for the Transportation Mobility and Safety Division (TMSD) Step-by-Step**

#### **Table of Contents**

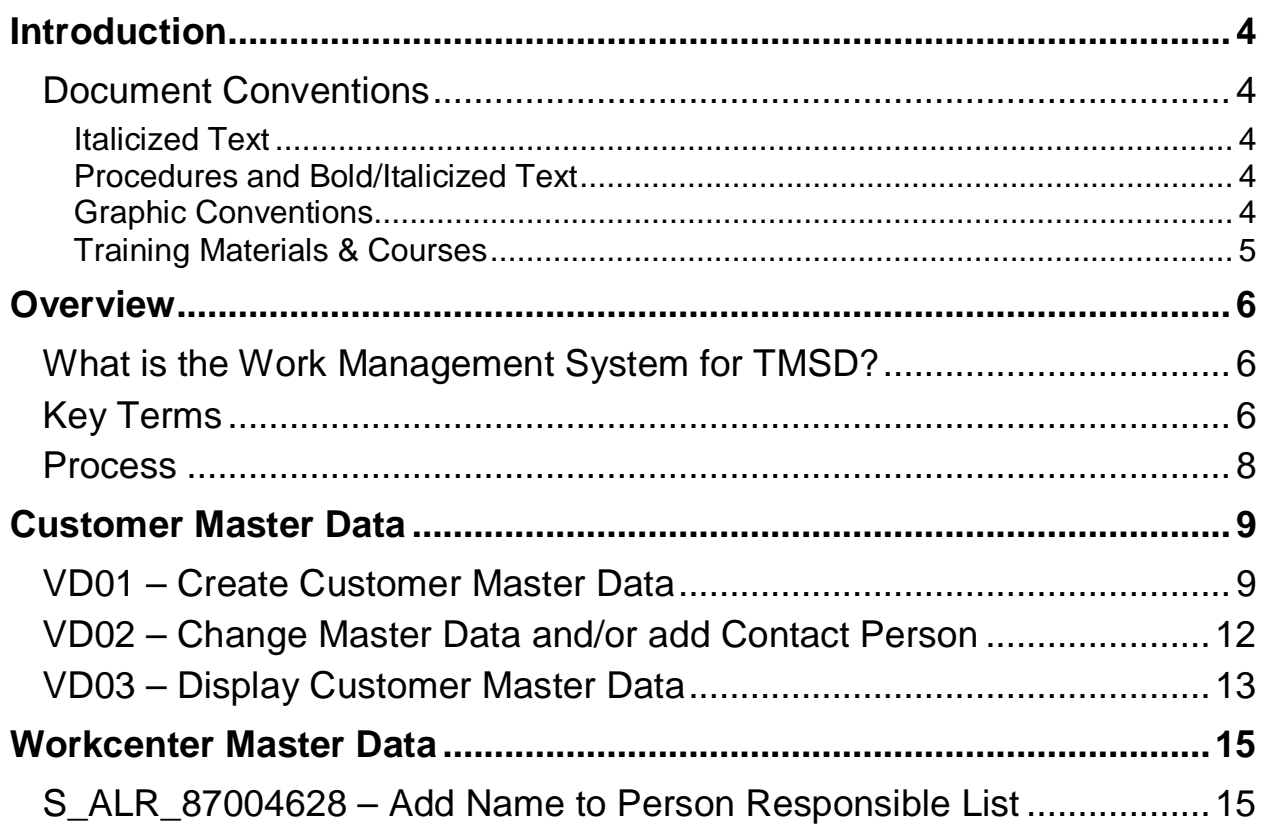

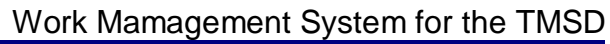

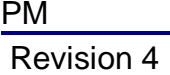

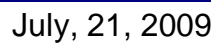

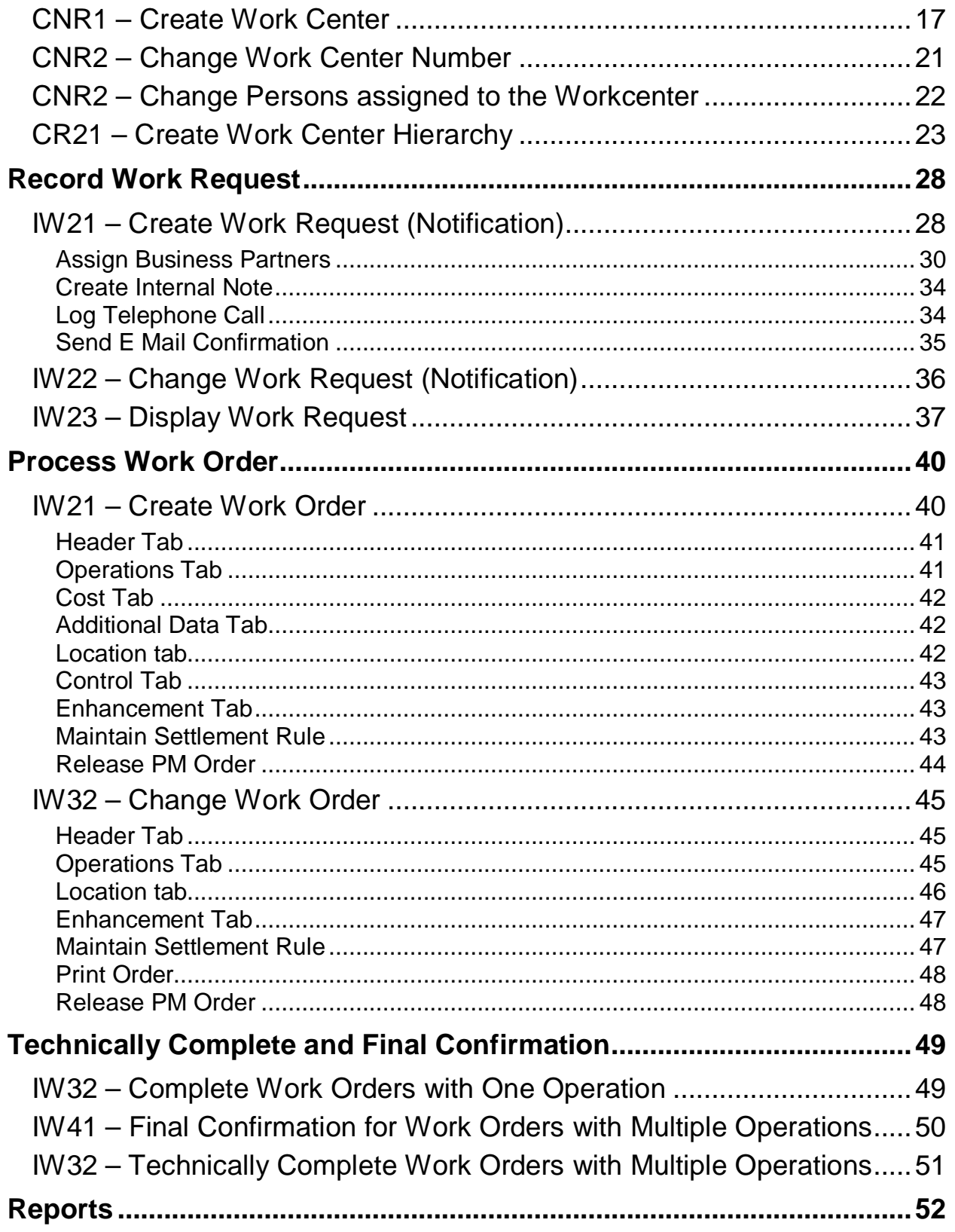

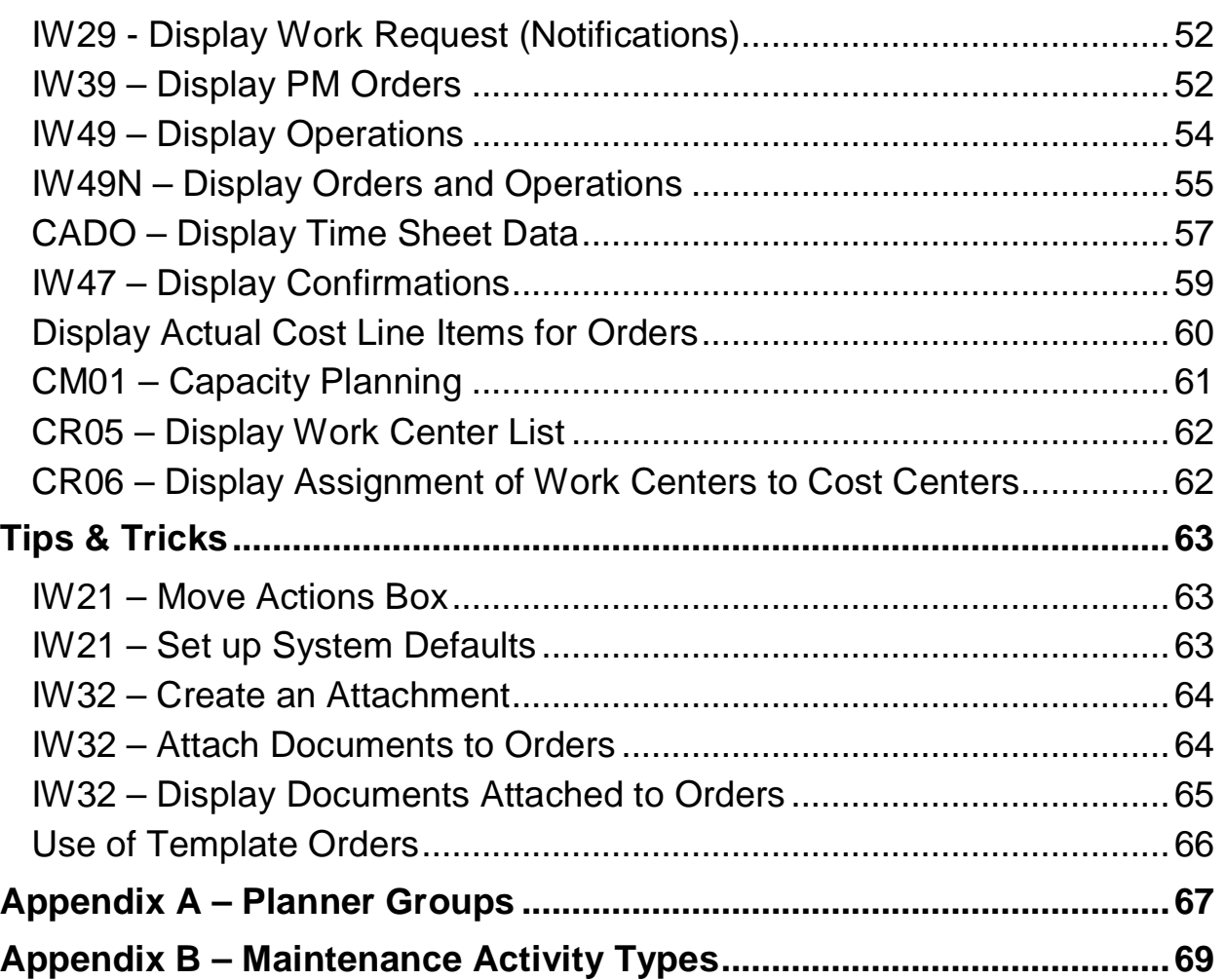

<span id="page-3-0"></span>

# **Introduction**

The Transportation Mobility and Safety Division (TMSD) is implementing the SAP standard work order solution as a Work Management System (WMS). This will allow them to use SAP to log, create and track customer requests (Notifications), approvals and work orders. In addition, standard notification related and work order related reports can be generated. The Work Management for the Transportation Mobility and Safety Division guide provides you with step-by-step instructions for creating business partners, work requests, work orders and reports.

### **Document Conventions**

The following document conventions are used in this document:

### **Italicized Text**

Italicized text indicates text that must be entered in a field.

#### **Example:**

Enter your new password in the **New password** field.

### **Procedures and Bold/Italicized Text**

Procedures are numbered steps that list how to perform a task.

- **Bold text** in a procedure step indicates application elements that you select, choose, press or enter text.
- **Italicized and bolded text** in a procedure indicates the name of a screen or dialog box that displays.

#### **Example:**

- 1. Enter /NZTE1 in the **Command** field.
- 2. Click **C** or press **Enter**. The **Maintain User Profile** screen displays.
- 3. Click to return to the **SAP Easy Access** screen.

### **Graphic Conventions**

The following graphics indicate important information such as a note, hint, or warning:

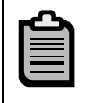

**Note** – a guideline or practice that applies to a procedure

<span id="page-4-0"></span>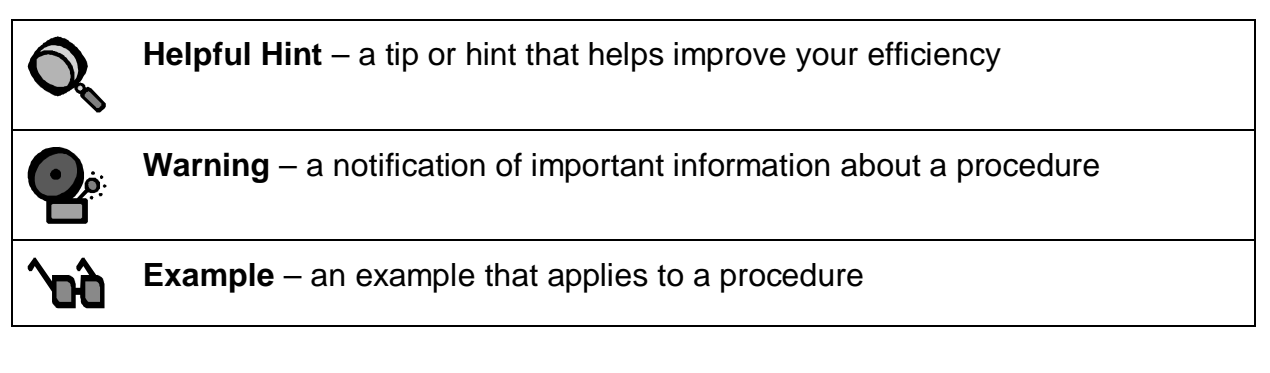

#### **Training Materials & Courses**

Training materials, the course catalog and course schedules are published on the BSIP Training page of the NCDOT Intranet Portal.

<span id="page-5-0"></span>

# **Overview**

The Transportation Mobility and Safety Division (TMSD) will use SAP standard functionality as a Work Management System (WMS). This process will be used to log, create and track request notifications and work orders. After having entered work requests and work orders, standard notifications related and work order related reports can be generated.

# **What is the Work Management System for TMSD?**

The TMSD Work Management System contains several different operational functions. Each has a different purpose and must be conducted in the proper order to avoid errors in recording request notifications, creating work orders, charging time and generating reports. The TMSD process involves the following steps:

- Create TMSD Customer administrators only
- Create Work Centers
- Record request process notification
- Create work order description, work scheduling and assignment
- Charge time enter time worked
- **Reporting**

# **Key Terms**

The following is a list of key terms and acronyms used throughout this guide. Refer to this section if you encounter an unfamiliar term.

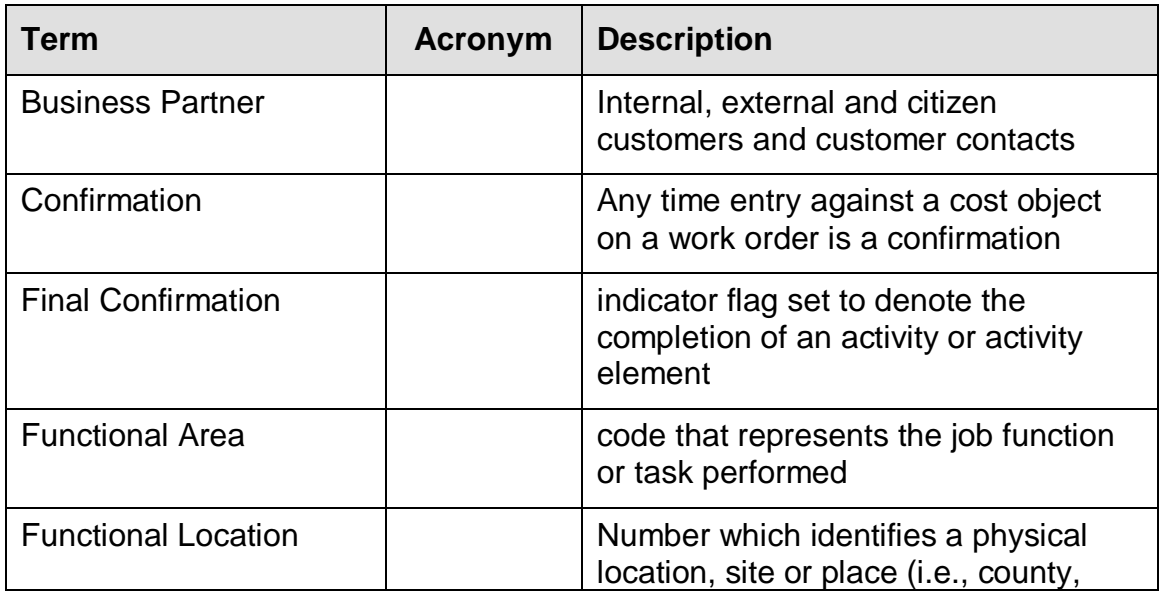

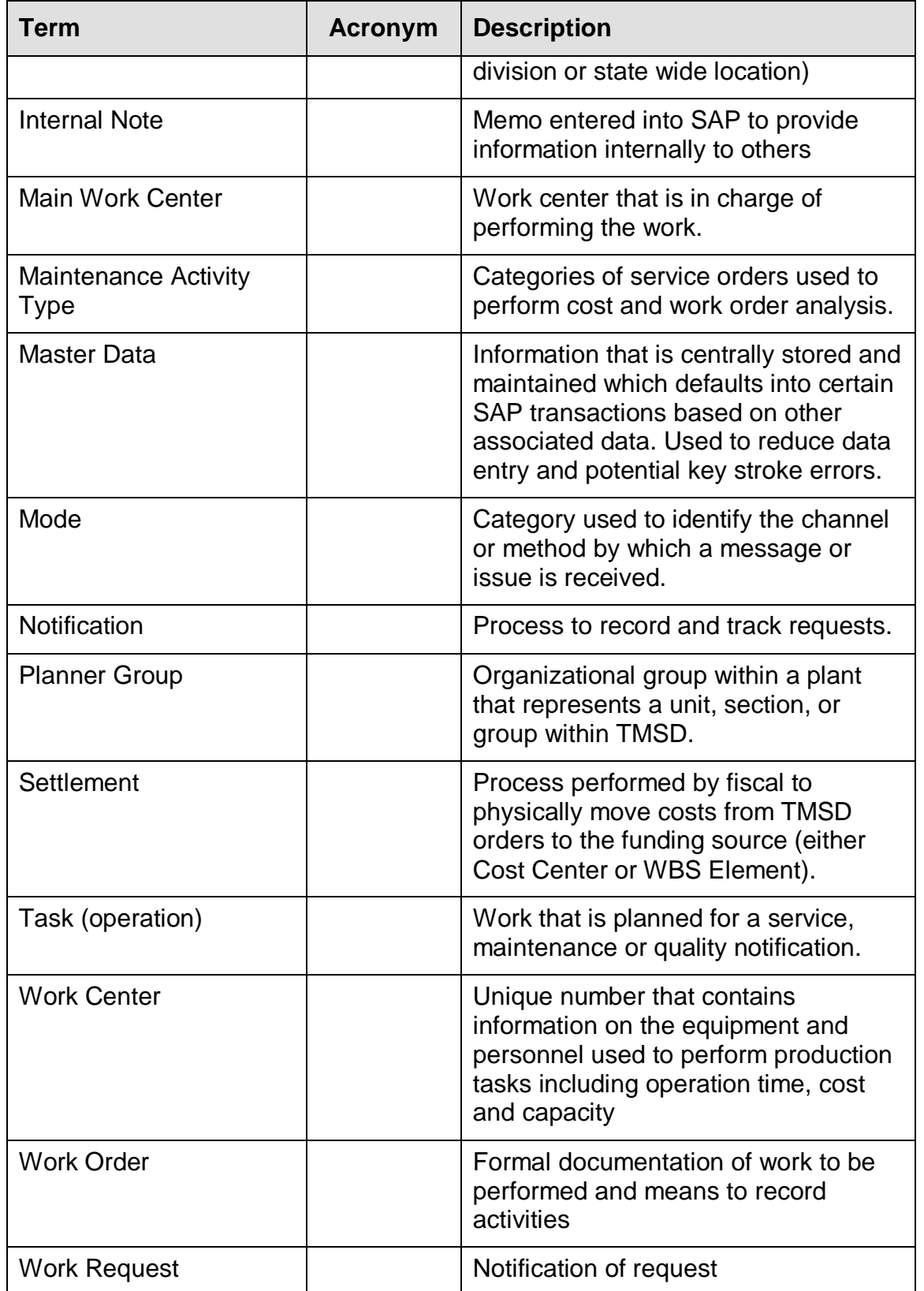

<span id="page-7-0"></span>

# **Process**

The TMSD WMS contains several interlinked functions. Each function has a subprocess. The overall TMSD process is represented by the diagram below. It is explained in greater detail in sections for each sub-process.

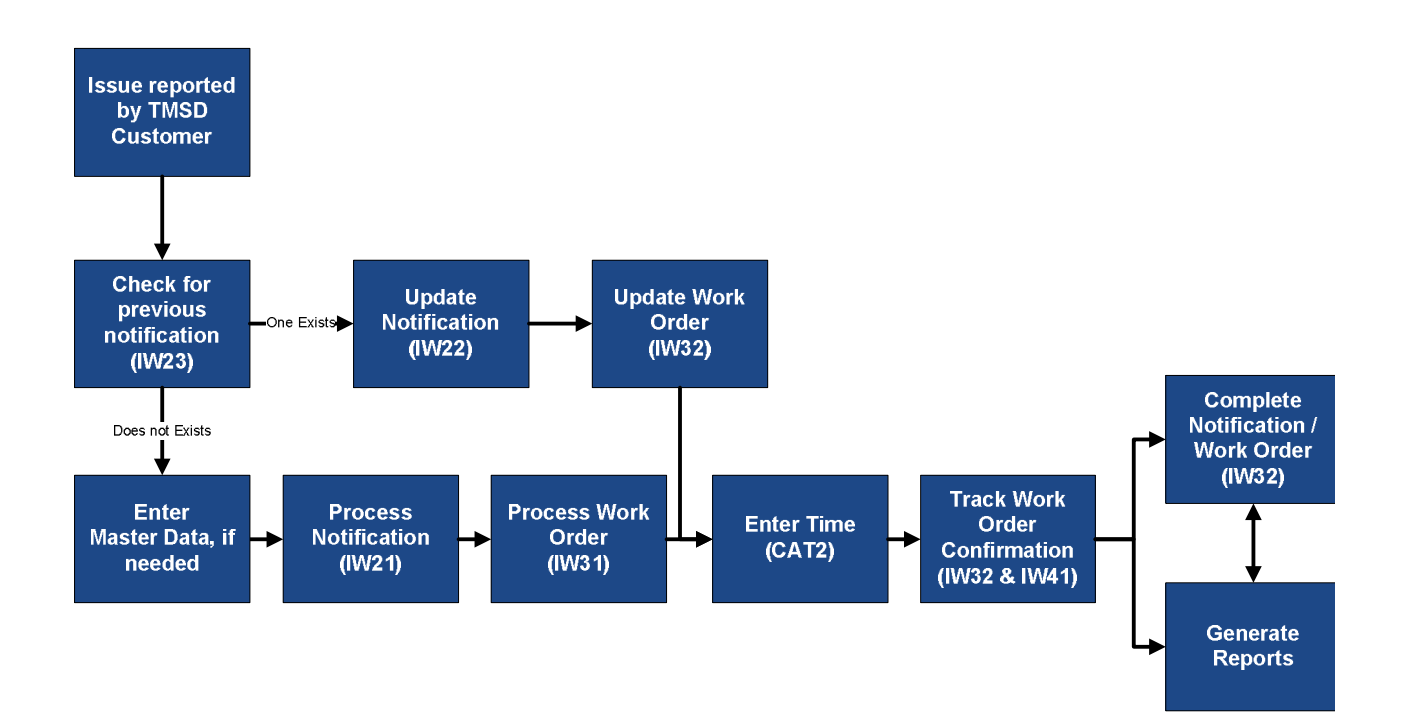

<span id="page-8-0"></span>

# **Customer Master Data**

The Transportation Mobility and Safety Division (TMSD) interacts with various persons and organizations. These people and organizations report various issues and concerns related to traffic mobility and safety conditions throughout the state and are therefore considered TMSD customers. Customers report issues either by mailing, calling or walking into the TMSD office. Customers are grouped or classified in SAP as one of the following Business Partner Types.

- Citizen one time customers Citizens are not affiliated with NCDOT or other media or governmental agency. This type of business partner is considered a one time only customer
- Internal departmental affiliates within NC DOT Departments, divisions, units and other NCDOT sections (examples include GHSP, SHP, DMV, Turnpike, Transportation Planning, etc)
- External organizations outside of NCDOT Media and other governmental agencies excluding NCDOT (examples include News & Observer, consultants, counties Governor, etc)

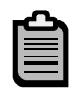

Each business partner has to have an associated contact person. Their information must be entered in order to connect the two. Internal and external business partner contacts should be entered as master data. These types of contacts will be used more than once. However, citizens and their contacts are entered when creating the notification. This will be discussed in greater detail in the **Process Notification** section of this document.

Customers can be created and maintained by users with proper authorizations in SAP. This small group of administrators can create and change customer information. Once created, customers or multiple customers can be associated with notifications and work orders. TMSD customers are non-billable and are simply created to retain contact details.

# **VD01 – Create Customer Master Data**

Use transaction code VD01 to create new customer information in SAP. Creating customer information can only be made if the user has adequate permissions in SAP.

- 1. Enter VD01 in the **Command** field on the **SAP Easy Access** screen.
- 2. Click or press Enter. The **Customer Create: Initial Screen** displays.
- 3. Enter an account group in the **Account group** field.

$$
\textcolor{blue}{\textbf{m}}
$$

Use account group "Z010" for TMSD Internal and External customers.

- 4. Leave the **Customer** field blank.
- 5. Click **.** The **Create Customer: General Data** screen displays with the **Address** tab open.

The **Address** tab is separated into 5 sections:

- Name customer title and/or name
- Search Terms identifier (TMSD internal or external)
- Street Address customer address
- PO Box Address PO information, if applicable
- Communication contact information (Telp, Fax, E mail)
- 6. Enter the following information in the **Name** section, if known:
	- Title
	- Name

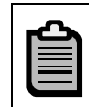

Click **to expand the Name** field to enter additional name details.

7. Enter the **Search term 1/2** in the **Search Terms** section.

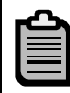

Search Term 1 = Type of customer "Internal", or "External"

- 8. Enter the following information in the **Street Address** section, if known:
	- Street/House number
	- Postal Code/City
	- **Country**
	- Region State

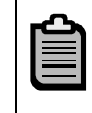

Click to expand the **Street Address** section field to enter additional name details.

- 9. Enter the post office address in the **PO Box Address** section, if applicable.
- 10. Enter the following information in the **Communication** section, if known:

Entering communication information will save time when creating work request. Information entered as master data will automatically be recalled in the notification for applicable fields.

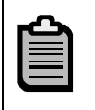

If you have additional communication information, click Other communication... . Double-click the communication type and enter the information in the dialog box that appears.

- Language default English
- Telephone primary telephone number
- $\epsilon$  Extension if applicable
- Mobile Phone cellular phone number
- Fax facsimile number
- E-Mail electronic mail
- StandardComm.Mtd Standard Communication Method (preferred method of communication)

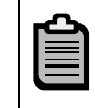

Click **in the StandardComm.Mtd** field to select from the dropdown box. Most common choices are E mail, Telephone or Fax.

- 11. Enter any additional comments in the **Comments** field, if applicable.
- 12. Select **Contact** tab to edit or add contact information for the business partner contact person.

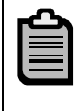

The **Contact Person** tab contains the following contact information for the person the business partner has designated as their point of contact. There may be multiple contact persons for the same business partner.

- 13. Enter last name in the **Name** column.
- 14. Enter first name in the **First name** column.
- 15. Click **I** Home Address 1. The Contact Persons: Home Address Create dialog box is displayed.
- 16. Enter name title in the **Title** field.
- 17. Enter physical address in the **Street Address** section.
- 18. Enter post office box information in the **PO Box Address** section.
- 19. Enter phone and email information in the **Communication** section.

<span id="page-11-0"></span>Entering communication information will save time when creating work request. Information entered as master data will automatically be recalled in the notification and work order for some fields.

20. Click or press **Enter** to return to the **Create Customer: General Data** window.

Click <sup>日</sup> Other Customer to add additional customers. Then repeat steps 1-20 for each new customer to be added. Once all customers are added proceed to step 21.

21. Click  $\blacksquare$  to save the customer and exit this transaction.

# **VD02 – Change Master Data and/or add Contact Person**

Customer information may change from time to time. If so, use transaction code VD02 to make changes or add a contact person to internal or external business partners.

- 1. Enter VD02 in the **Command** field on the **SAP Easy Access** screen.
- 2. Click *o* or press **Enter**. The **Customer Change: Initial Screen** displays.
- 3. Click next to the **Customer** field to search for a customer. The **Customer Account Number** window displays.
- 4. Enter the Search term in the **Search Terms** field on the **Customers (general)** tab.

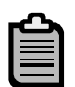

Enter **\***internal**\*** to locate an internal business partner or \*external\* to locate an external business partner.

- 5. Click **Ø** or press **Enter**.
- 6. Locate and double-click internal customer to be changed. The customer number is displayed in the **Customer** field on the **Customer Change: Initial Screen**.
- 7. Click **v** or press **Enter.**
- 8. Change the **Name** and/or **Street Address** as needed.
- 9. Change the **Communication** information as needed.

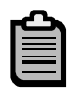

The **Communication** section contains the following contact information for the business partner.

- Telephone
- Mobile Phone
- Fax

<span id="page-12-0"></span>

• Email

10. Select **Contact Person** tab to edit or add contact information for the business partner contact person.

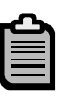

The **Contact Person** tab contains the following contact information for the person the business partner has designated as their point of contact. There may be multiple contact persons for the same business partner.

- 11. Enter last name in the **Name** column.
- 12. Enter first name in the **First name** column.
- 13. Click **ED** Home Address **.** The **Contact Persons: Home Address Create** dialog box displays.
- 14. Enter name title in the **Title** field.
- 15. Enter physical address in the **Street Address** section.
- 16. Enter post office box information in the **PO Box Address** section.
- 17. Enter phone and email information in the **Communication** section.

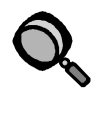

Entering communication information will save time when creating work request. Information entered as master data will automatically be recalled in the notification and work order for some fields.

18. Click or press **Enter** to return to the **Create Customer: General Data** window.

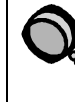

Click **日** Other Customer to add additional customers. Then repeat steps 3-18 for each new customer to be added. Once all customers are added proceed to step 19.

19. Click  $\blacksquare$  to save the customer and exit this transaction.

# **VD03 – Display Customer Master Data**

Use transaction code VD03 to view customer information in SAP. No special rights are required to view this information. However, changes to customer information can only be made if the user has the TMSD Administrator Role in SAP.

- 1. Enter VD03 in the **Command** field on the **SAP Easy Access** screen.
- 2. Click *o* or press Enter. The **Customer Display: Initial Screen** displays.
- 3. Enter required information in the fields or click next to the **Customer** field to search for a customer.

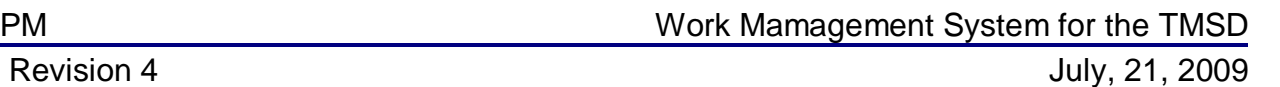

- 4. Click **.** The **Display Customer: General Data** screen displays.
- 5. Review the customer data on the **Address** tab:

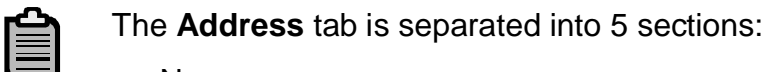

- Name
	- Search Terms
	- **Street Address**
	- PO Box Address
- Communication
- 6. Click  $\bullet$  to exit this transaction.

<span id="page-14-0"></span>

# **Workcenter Master Data**

One of the most important functions required of a TMSD Administrator is to maintain Workcenters in SAP. These Workcenters reflect the TMSD organization and are required as master data on Network Activities and Elements as well as PM Orders. The primary things the TMSD Administrators will do to maintain the Workcenters is adjust the number of capacities and assign the appropriate people to the workcenter.

This Step-by-Step describes how to create and maintain Workcenters for use in the TMSD WMS. Normally, it is not necessary to create work centers for a new network or PM Order. The Schedule Management Office will be responsible for creating, renaming, and adjusting the Workcenter Hierarchies. It is rare to need to change a work center's number or create a new work center hierarchy. The procedures are included in this document because there is a possibility new work centers will be needed as the result of organizational changes. New work centers and/or work center hierarchies are created in the SAP QAS client, then tested and manually recreated in the production client by the Schedule Management Office.

This section describes how to create and maintain work center master data, including its number, classification, and the person responsible for it. Additionally, it shows how to adjust the number of capacities in the workcenter and to add / remove personnel from the workcenter. Classification is the method used to determine if the responsible person receives workflow messages when certain key project events occur. Classification may also be used to determine if a Work Center Manager name displays on the NCDOT data tab of a project definition for TIP projects.

# **S\_ALR\_87004628 – Add Name to Person Responsible List**

Two steps are needed in order to ensure the name of the person responsible for a work center is recorded correctly in the Workcenter master data record. Normally, the Schedule Management Office will maintain the Person Responsible table.

- Use transaction code CNR3 Display Work Center Details to determine the number of the person responsible assigned to the work center. The number displays in the **Person responsible** field. This number does not correspond to a personnel number, but is unique to the work center.
- Use transaction code S\_ALR\_87004628 Add Name to Person Responsible List to change the name associated with the number of the person responsible. The work center master data record will be updated with the new name.

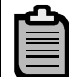

If you are the person responsible and are transferred to another work center, be sure the name on your old work center is changed to a place holder or the name of the new person. Otherwise, your name will continue to display on reports as being responsible for your old work center.

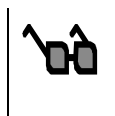

Currently, your old work center displays: [your SAP logon id] Change to placeholder: Vacant – [work center number]

Accuracy of this list is important because the names show on reports used by upper level management.

- 1. Enter S\_ALR\_87004628 in the **Command** field on the **SAP Easy Access** screen.
- 2. Click or press Enter. The Change View "Person responsible for work **center": Overview** screen displays.
- 3. Scroll through the list to locate the number in the **Pers. respons**. column that corresponds to the number in the **Person responsible** field on the work center master record.

All work centers for TIP projects, IT projects and TMSD PM orders belong to plant 1595.

The numbers in the **Pers. respons**. column are not work center or personnel numbers. They are unique to a work center.

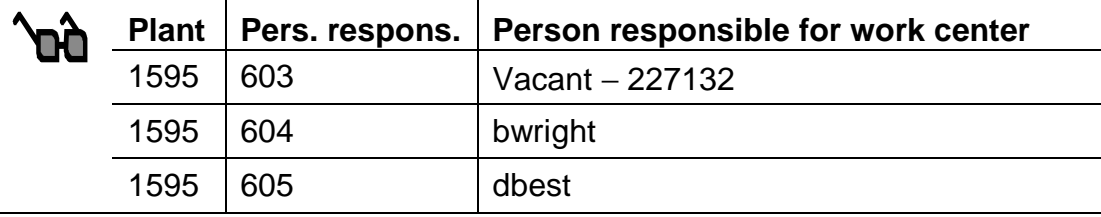

Click **E** Position... Ito search by person responsible number.

Enter **Plant** 1595 and the person responsible number. Click **the state** to continue. The appropriate line is highlighted and displays at the top of the list.

4. Change the entry in the **Person responsible for work center** field to the name of the designated work center manager.

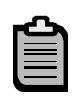

If there is no longer a person designated as Work Center Manager, enter Vacant – [work center number], as in the above example.

5. Click  $\blacksquare$  to save the change. The following message displays: "Data saved"

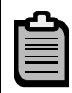

Not all work center manager names will display on the **NCDOT data** tab in a project definition.

<span id="page-16-0"></span>

Click  $\bigcirc$  to exit this transaction.

# **CNR1 – Create Work Center**

New work centers may need to be created when

- A new squad is formed
- A person is hired in areas where each person is a work center
- Organizational changes occur

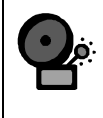

Do not create a new work center if an existing work center is moving within the same work center hierarchy. Refer to procedure **CNR2 – Change Work Center.**

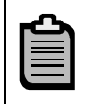

If an entirely new unit is formed, new work centers must be created before the unit's work center hierarchy can be created.

No matter the reason for creating a work center, its number must reflect its position within its work center hierarchy.

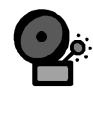

You must determine the Person responsible number for the new work center and assign a name to it prior to starting this procedure. Use the transaction code S ALR 87004628. You must also use the transaction code CL6B to determine where the person's name would appear in the list of key project personnel.

- 1. Enter CNR1 in the **Command** field on the **SAP Easy Access** screen
- 2. Click or press Enter. The Create Work Center: Initial Screen displays.
- 3. Enter the number of the new work center in the **Work center** field.

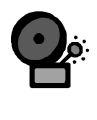

Be sure the number accurately represents the work center's place in the work center hierarchy to which it belongs. Use transaction code CR23 to verify the numbering convention for the hierarchy.

- 4. Enter 0006 in the **Work center cat**. field.
- 5. Click to continue. The **Create Work Center: Basic Data** screen displays the following message:

"Values were copied from the default work center"

Enter a description of the work center in the field to the right of the new work center number.

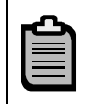

The description must be in the format of those for the existing work centers.

Enter 003 in the usage field if the work center will only be used for Networks. Enter 009 in the usage field if the work center will be used for Networks and PM Orders.

Enter the number for the person responsible for the work center in the **Person responsible** field.

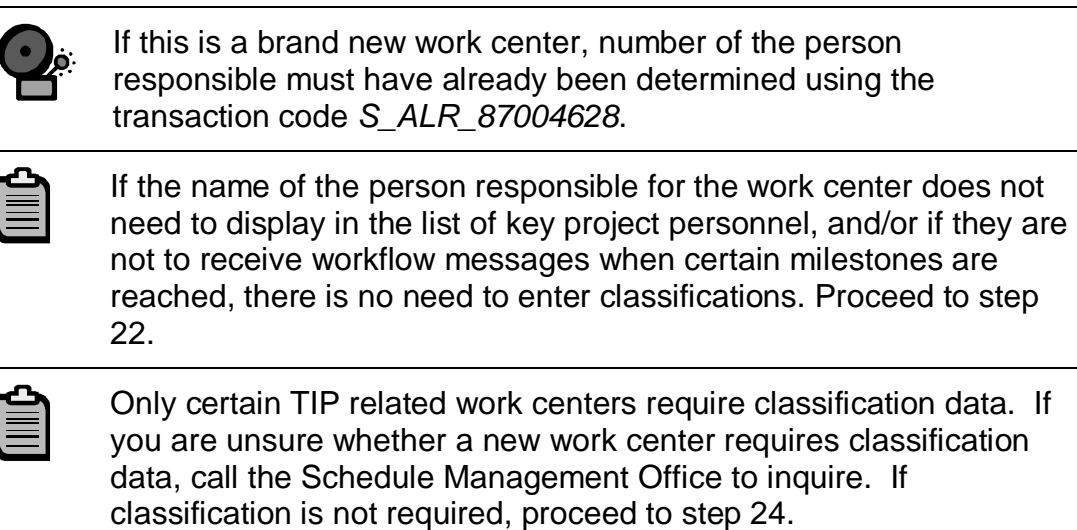

Click **Classification** The **Create Work Center: Classification** screen displays.

Click in the **Class** field. The **Restrict value range** dialog box displays.

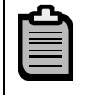

If the **Assignments** section is grayed out, click **B** to open the fields.

Enter one of the following searches in the **Class description** field:

- ∗**WORKFLOW**∗ if you want the Work Center Manager to receive system information messages when certain milestones are achieved
- ∗**PERSONNEL**∗ if you want the name of someone associated with the work center to display with other key project personnel in project definitions

Click  $\blacktriangleright$  to continue. The dialog box displays classes that meet the description criterion.

Double-click the appropriate class to select it. The **Change Work Center: Classification** screen updates.

Enter 1 in the **Status** column to activate the class for the work center.

Click to display the **Values for Class [class name] – Object 1595 [work center number]** section and the **General** tab.

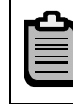

The name and content of the section reflects the selected class.

Click in the **Value** field. The **PMii Workflow Include Parent** dialog box displays.

Select one of the following radio buttons as applicable:

- **NO ENTRY** only the person responsible should receive the messages
- **ALWAYS** the person responsible and the manager of the superior work center will receive messages
- **ACTIVE ONLY** the person responsible and the manager of the superior work center will receive messages. The **Create Work Center Capacity: Header** screen displays.

Click to continue. The **Create Work Center: Classification** screen updates.

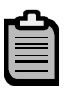

A green check mark displays in the **Icon** column and a number displays in the **Item** column.

If you selected the personnel class, proceed to step 18.

If you want to add another class, return to step 9.

If you have finished entering classes, proceed to step 23.

Double-click the appropriate unit in the **Person Responsible Unit** list to select it. The selected unit will change color.

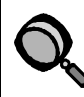

If the wrong unit was selected, double-click the correct unit.

Scroll to the **Project Position** list on the **General** tab.

Double-click the position title of the Work Center Manager in the **Project Position** list to select it. The selected position will change color.

Scroll to the **Sort Order for Project Co** list on the **General** tab.

Enter the number found by running the CL6B – Object List report in the **Sort Order for Project Co** field.

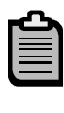

This number determines where the unit and name of the person responsible for the work center display in the list of key personnel on a project definition.

Click **x** to create another session to run the report concurrent with creating the work center.

Click to return to the **Create Work Center: Basic Data** screen.

The **PMii Workflow Include Parent** dialog box may display. Select the applicable radio button, then click  $\blacktriangleright$  to continue.

- 6. Select the **Capacities** tab. The **Create Work Center Capacity: Header** screen displays.
- 7. Enter 001 in the **Capacity planner grp** field.
- 8. Enter the number of people performing the work in the new work center in the **No. of indiv. cap**. field.

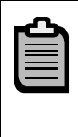

The number of authorized positions may not reflect the actual number of individuals in the work center. There is the option to enter the number of authorized persons in the unit for that work center.

- 9. Click **to continue. The Create Work Center: Capacity Overview** screen displays.
- 10. Ensure that SAP008 displays in the **Other formula** field.
- 11. Select the **Scheduling** tab. The **Create Work Center: Scheduling** screen displays the following message:

"Values were set from the default work center"

Ensure that 002 displays in the **Capacity category** field.

Ensure that SAP004 displays in the **Other formula** field.

Select the **Costing** tab. The **Create Work Center: Cost Center Assignment** screen displays.

Enter the cost center number of the new work center in the **Cost center** field.

Enter PMii in the **ActType Int. proc**. field.

Enter SAP008 in the field to the right of the **ActType Int. proc**. field.

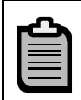

This is the costing formula that will be used for the work center.

Enter 0 in the **Rec. type group** field.

<span id="page-20-0"></span>

Click **H** to save the new work center. The following message displays: "Work center XXXXXX in plant 1595 was created"

Click  $\bigcirc$  to exit this transaction.

# **CNR2 – Change Work Center Number**

The most common reason to change a work center assigned number is to reflect a change in organizational structure. Use this procedure only when the work center will not be in a different work center hierarchy. This type of change is called renaming, and it should rarely be used because of the immediate impacts in the following areas:

- The work center assignments are updated in all current projects using that work center
- Reports contain only the new work center number
- Standard networks containing assignments to the work center are changed, if applicable
- The work center position in the work center hierarchy does not change
- Capacity planning uses the new work center number

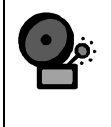

If the work center is moving to another unit, the work center cost center, person responsible, the number of people in the capacity calculation and/or the classification(s) may also need to be changed.

1. Enter CNR2 in the **Command** field on the **SAP Easy Access** screen.

Click *O* or press Enter. The *Change Work Center: Initial Screen* displays.

Enter 1595 in the **Plant** field.

Enter the work center number that is to be changed in the **Work center** field.

Click to continue. The **Change Work Center Data: Basic Data** screen displays.

Follow the menu path **Work center** → **Rename**. The **New Name** dialog box displays.

Enter the new work center number in the **Work center** field.

Click to continue. The **Change Work Center: Basic Data** screen displays the new work center number and the old work center number master data.

Enter a description of the new work center in the field to the right of the work center number, if appropriate.

Click **b** to save the change. The following message displays: "Work center [new work center number] in plant 1595 was changed"

<span id="page-21-0"></span>

Click  $\bigcirc$  to exit this transaction.

# **CNR2 – Change Persons assigned to the Workcenter**

If the TMSD workcenter will have individual people assigned to tasks in the PM Orders, the Administrator will need to maintain them as personnel changes are made. Personnel numbers will need to be added or subtracted from the Work Center quickly after the change is made to allow proper assignment of work to the individuals involved.

To add a new person to the Work Center, take the following steps:

1. Enter CNR2 in the **Command** field on the **SAP Easy Access** screen.

Click <sup>or</sup> or press **Enter**. The **Change Work Center: Initial Screen** displays.

Enter 1595 in the **Plant** field.

Enter the work center number that is to be changed in the **Work center** field.

Click to continue. The **Change Work Center Data: Basic Data** screen displays.

2. Click on the **B** HRMS button.

 $\Box$  HR work center

 $3.$  Click on the **button.** 

- 4. Ensure the proper Work Center is in the Object abbr. Field.
- 5. Ensure the proper Work Center description is in the Name Field.
- 6. Click **o** or press **Enter**.
- 7. Click the Workcenter number and then  $\mathbb{E}\left[\mathbb{R}\right]$  to expand the Workcenter assignment tree.
- 8. Click  $\frac{C}{2}$  Person to select adding personnel numbers to the Work Center.
- 9. Click  $\Box$  to change Work Center assignment of person.
- 10. Click on the drop down menu for the Person field to select the person to add to the Work Center.
- 11. Click  $\left| \cdot \right|$  to choose Last Name First Name.
- 12. Enter the last name and first name (optional) and click  $\bullet$  to find the appropriate person. Ensure that the validity dates of the personnel record include the current timeframe. It should have an end date of 12/31/9999.

To delete a person from the Work Center, take the following steps:

<span id="page-22-0"></span>

1. Enter CNR2 in the **Command** field on the **SAP Easy Access** screen.

### Click <sup>or</sup> or press **Enter**. The **Change Work Center: Initial Screen** displays.

Enter 1595 in the **Plant** field.

Enter the work center number that is to be changed in the **Work center** field.

Click to continue. The **Change Work Center Data: Basic Data** screen displays.

- 2. Click on the **B** HRMS button.
- 3. Click the Workcenter number and then  $\mathbb{E}\left[\mathbb{S}\right]$  to expand the Workcenter assignment tree.
- 4. Click **b** beside the person's name to select it for deletion.
- 5. Click  $\boxed{1}$  to delete the relationship between the person and the Work Center.

# **CR21 – Create Work Center Hierarchy**

A work center hierarchy is an organizational structure made up of NCDOT branches, divisions, and units. Hierarchies will normally be maintained by the Schedule Management Office. The hierarchy gives a structural view of the organization and a means of reporting at different levels/rollups.

This procedure is used when organizational changes occur at NCDOT, a branch or unit.

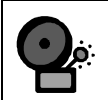

All the work centers that will make up the new hierarchy must already exist. If moving a work center from an existing hierarchy, first rename the work center using the procedure **CNR2 – Change Work Center Number**. To create a new work center, use the procedure **CNR1 – Create Work Center**.

Work center hierarchies currently fall into one of four number groups that represent each of the four divisions. Each branch has its own number group within the division grouping. If the size or structure of the branch is complex, a third tier of numbers is assigned to each unit.

- Planning and Environmental H\_100000 to H199999
	- − H\_110000 PDEA
	- − H\_120000 Transportation Planning Branch
	- − H\_130000 Program Development
- Construction and Operations H\_200000 to H\_299999
	- − H\_210000 Maintenance Branch

- Revision 4 July, 21, 2009
	- − H\_220000 Construction
	- − H\_230000 Divisions
- Pre-Construction H\_3000000 to H\_3999999
	- − H\_310000 Right of Way
	- − H\_320000 Transportation Mobility and Safety Branch
	- − H\_332000 Structure Design
	- − H\_333000 Roadway Design
	- − H\_334000 Location and Survey
	- − H\_335000 Photogrammetry
	- − H\_336000 Hydraulics
	- − H\_337000 Geotechnical Engineering
- Fiscal H\_400000 to H\_499999

A new hierarchy would normally fit within the above four groups unless an entirely new branch is being formed.

6. Enter CR21 in the **Command** field on the **SAP Easy Access** screen.

Click *or* or press **Enter**. The **Create Hierarchy** screen displays.

7. Enter the new hierarchy number in the **Name of hierarchy** field.

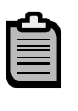

All hierarchy names start with H\_ followed by the top-level work center number. This would be the lowest six-digit number representing the new division, branch, and/or unit.

- 8. Enter 1595 in the **Plant** field.
- 9. Click **to continue. The Create Hierarchy: Header Data** screen displays.
- 10. Enter a *description of the new hierarchy* in the field to the right of the hierarchy name.
- 11. Enter the number that represents the person responsible for the the new organization in the **Person responsible** field.

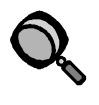

Click to search for the number. Click the title of the **Name** column to sort the names/logon IDs in alphabetical order.

12. Click **de** to access a blank **Create Hierarchy: Graphic** screen.

#### **Create the First Hierarchy Level**

13. Click  $\Box$  to insert a work center graphic.

- 14. Double-click the **Work center box** in the bottom part of the screen. The **Insert work center** dialog box displays.
- 15. Enter the highest level work center number in the **Work center** field.

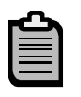

The work center number must be six digits. This is the number of the work center that will be at the top of the hierarchy.

16. Click **to continue. The Create Hierarchy: Graphic** screen updates and displays the following message:

"Node inserted"

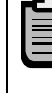

The highest level work center displays at the top of the screen. The system will build the hierarchy starting at the left side of the screen. Each time you add a work center, the graphic will be adjusted. The new structure will not be centered until you save the hierarchy.

The work center number displays at the top of the graphic, its description in the center, the work center type at the bottom left and the plant number at the bottom right.

#### **Create the Second Hierarchy Level**

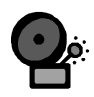

The procedures for creating the lower levels in the hierarchy differ from creating the highest level.

- 17. Click  $\Box$  to add the first work center on the second level. A blank work center graphic displays at the bottom of the screen.
- 18. Click the work center graphic. A green box displays in the upper section of the screen.
- 19. Move the cursor (without clicking the mouse) so that the vertical line of the box touches the underside of the highest level work center, then click to attach the box to the work center. The **Insert work center** dialog box displays.
- 20. Enter the number of the work center in the **Work center** field.
- 21. Click **to continue. The Create Hierarchy: Graphic** screen updates.

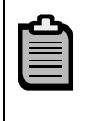

This document assumes that there are at least two second-level work centers. If there is only one second-level work center, proceed to step 24.

22. Click  $\Box$  to add a work center to the second level. A blank work center graphic displays at the bottom of the screen.

- 23. Click the work center graphic. A green box displays in the upper section of the screen.
- 24. Move the cursor (without clicking the mouse) so that the vertical line of the box touches the underside of the higher-level work center, then click to attach the box. The **Insert work center** dialog box displays.

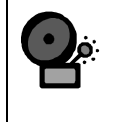

Always attach work centers to the underside of their superior work center. Attaching the vertical line to the side of another work center does not always work.

- 25. Enter the number of the work center in the **Work center** field.
- 26. Click **v** to continue. The **Create Hierarchy: Graphic** screen updates.

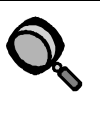

If a work center is on the wrong level, delete it from the graphic then add it again correctly. To delete a work center, select it, then click  $\blacksquare$ 

Work centers can only be moved within the same level. Click the box, then drag it to the appropriate location.

27. Return to step 18 for each second-level work center, as needed.

#### **Create the Third Hierarchy Level**

- 28. Click  $\Box$  to add the first work center to the third level. A blank work center graphic displays at the bottom of the screen.
- 29. Click the work center graphic. A green box displays in the upper section of the screen.
- 30. Move the cursor (without clicking the mouse) so that the vertical line of the box touches the underside of the work center to which it will report, then click to attach the box. The **Insert work center** dialog box displays.
- 31. Enter the number of the work center in the **Work center** field.
- 32. Click **to continue. The Create Hierarchy: Graphic** screen updates.
- 33. Repeat steps 24 through 28 until all third-level work centers have been entered.

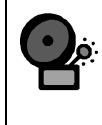

Always attach work centers to the underside of their superior work center. Attaching the vertical line to the side of another work center does not always work.

#### **Create the Remaining Hierarchy Levels**

34. Repeat steps 24 through 28 for each of the remaining levels in the hierarchy.

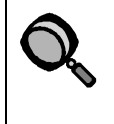

If a work center is on the wrong level, delete it then add it again correctly. To delete a work center, select it then click  $\boxed{\Box}$ .

Work centers can only be moved within the same level. Click the box, then drag it to the appropriate location.

35. Click **to** to save the hierarchy. The following message displays: "Hierarchy H\_XXXXXX plant 1595 is created"

Click  $\bigcirc$  to exit this transaction.

<span id="page-27-0"></span>

# **Record Work Request**

The Transportation Mobility and Safety Division will record work request notifications using the SAP work request functionality. A work request is a notification recoding process which tracks who is requesting or assigning the work and capturing information from the person who is informing TMSD of the issue. Notifications can be created based on several different points of contact; walk-ins, emails, telephone calls, letters, or other communication methods.

Work request notifications are used for any request made to TMSD that requires a work order. Notifications do not require approval. However, emails sent from the work request must be completed prior to closing the request and order. Once an order has been created from the notification it must be released prior to charging time against it. TMSD personnel do not need special authorizations to record or release work requests.

# **IW21 – Create Work Request (Notification)**

Use this procedure to create a work request (notification) when a customer submits mobility and/or safety issues.

- 1. Enter IW21 in the **Command** field on the **SAP Easy Access** screen.
- 2. Click or press **Enter**. The **Create PM Notification: Initial screen** displays.
- 3. Enter T1 in the **Notification type** field to create a TMSD request.

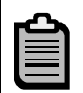

"T1" is a specific notification type defined for TMSD.

- 4. Click **C** or press **Enter**. The **Create PM Notification: TMSD** screen displays.
- 5. Enter a brief description of the service or study requested in the **Notification** field.

The system automatically generates a reference number which is displayed in the **Notification** field next to T1 (the notification type). The notification number can be used as a reference number when returning to view or change the notification. However, a short text description is also required. The description displays on report lists, shop papers and work orders. This field is limited to 40 characters of text. If a more detailed description is required, click **a** or enter it under the **Subject** section in the **Mode** field.

6. Enter the functional location number (statewide/division/county) of the work request will be assigned in the **Functional loc.** field in the Reference Object section.

For TMSD a separate functional location hierarchy list is created consisting of Statewide - Divisions - Counties. Enter NC in functional location and then click **品** to see the Functional Location Hierarchy for TMSD. Select the appropriate node in the Functional Location Hierarchy that best applies to the request.

7. Enter a request mode in the **Mode** field, then use the open text field to enter a more detailed description to document the request.

Modes are categories used to identify the channel or method by which a message or issue is received. Click **in** the **Mode** field to select one of the following request modes:

- CU contact us
- EM email
- FB folder (blue)
- FR folder (red)
- FW folder (white)
- $FX tax$
- IP in-person
- LM letter/memo
- $PH$  phone call

Then click  $\bigvee$  Choose to close the dialog box.

- 8. Enter the following required information in the **Responsibilities** section.
	- Planner group Click  $\bullet$  in the field to see the list of available options. See **Appendix A** for a list of planner groups.
	- Main WorkCtr use the workcenter that is responsible for managing the order.
	- Notif. date date TMSD is notified by the customer. It defaults to the date the notification is created.
- 9. Check the defaults in the **Start/End Dates** section. Make corrections as needed.

**Required Start** – the date the work is requested to begin. It defaults to the notification creation date but should change to accurately reflect when work will begin.

**Required End** – the date the customer request the work be completed.

<span id="page-29-0"></span>

There are two possible options for **Priority**.

- **1 Normal** indicates the request should be handled according to normal protocol.
- **2 Expedite** indicates the request requires a more immediate response than normal and should be considered high priority.
- 10. Press **Enter** to validate entries.

#### **Assign Business Partners**

Each notification is can have a business partner(s) (customer) assigned. The business partner represents the person or organization for which the notification is being created. There are three types of partners (customers): Internal, External and Citizen (one-time customer).

Internal and external business partners have already been defined as customers. They have also designated a contact person. They can be searched using Account Group (Z010) and Search term (either internal or external). They can also be searched using Account Group (Z010) and customer name. If the customer for whom the requisition is created is a Citizen then a contact person must also be created. Unlike internal and external business partners, citizens are categorized as one-time customers and have not been previously stored in the system. Therefore, no contact person will already exist.

- 1. Click **the** to enter partner (customer) information.
- 2. Click in the **Funct** field to select one of the following partner types. Following are the steps for the selected partner type.

#### **Business Partner is Citizen**

Contact information is required to be entered for each citizen since information is not stored as master data for each citizen that exists.

- Select **Z6 Citizen** in the **Funct** field.
- Type TMSD in the **Partner** field.
- Press **Enter**. The **Address Maintenance: Create "Address for One-time Customer"** dialog box appears.
- Enter as much information as is known.
- Enter the following information for the citizen submitting the notification in the **Name** section, if known:
	- Title
	- Name enter TMSD on the first line and the customer name on the second line.

30

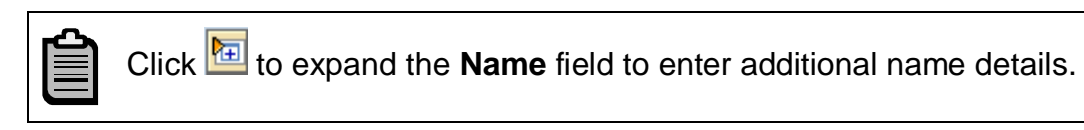

• Enter TMSD and customer name the two **Search term 1/2** fields in the **Search Terms** section.

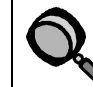

The **Search Term** is always "TMSD". This identifies them as Citizens (one-time customers).

- Enter the following information in the **Street Address** section, if known:
	- Street/House number
	- Postal Code/City
	- Country

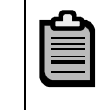

Click to expand the **Street Address** section field to enter additional name details.

- Enter the post office address in the **PO Box Address** section, if applicable.
- Enter the following information in the **Communication** section, if known:

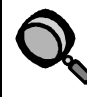

Entering communication information will save time when creating work request. Information entered as master data will automatically be recalled in the notification and work order for some fields.

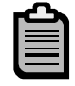

If you have additional communication information, click Other communication... . Double-click the communication type and enter the information in the dialog box that appears.

- Language default English
- Telephone primary telephone number
- Extension if applicable
- Mobile Phone cellular phone number
- Fax facsimile number
- E-Mail electronic mail
- StandardComm.Mtd Standard Communication Method (preferred method of communication)

#### PM Work Mamagement System for the TMSD

Revision 4 July, 21, 2009

Click in the **StandardComm.Mtd** field to select from the dropdown box. Most common choices are E mail, Telephone or Fax.

- Enter any additional comments in the **Comments** field, if applicable.
- Click  $\bigotimes$  to close the dialog box.
- Continue to step 13.

#### **Business Partner is External**

External partners are governmental and other affiliates that are not a part of the Government. A Contact Person must be associated with external customers.

- Select **Z7 External** in the **Funct** field.
- Enter the partner in the **Partner** field.

Click **in** the **Partner** field to search for the partner number.

Type \*external**\*** and customer name in the **Search Term** field to search for external partners.

Enter as much search criteria as is available to you to narrow the search. Press **Enter** to see a list of matching results.

Double-click the partner to select it.

The name and other information default into the table.

- Press **Enter** to validate the customer number.
- Click in the **Funct** field.
- Select **CP Contact Person**.
- Enter the Partner number from the line above.
- Press **Enter** to validate the customer number.

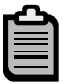

The following warning message may appear at the bottom of the screen, "No contact person has been entered for the specified customer"

Bypass the message by selecting the contact person in the next step.

- Click<sup>c</sup> in the **Name** field to search for the contact person name.
- Double-click the *contact name*.
- Press **Enter** to validate the contact person information.
- Continue to step 13.

#### **Business Partner is Internal**

Internal partners are any customer from within NC State Government. A Contact Person can be associated with an internal customer.

- Select **Z8 Internal** in the **Funct** field.
- Enter the partner in the **Partner** field.

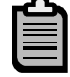

Click **in** the **Partner** field to search for the partner number.

Type \*internal**\*** and customer name in the **Search Term** field to search for internal partners.

Enter as much search criteria as is available to you to narrow the search. Press **Enter** to see a list of matching results.

Double-click the partner to select it.

The name and other information default into the table.

- Press **Enter** to validate the customer number.
- Click in the **Funct** field.
- Select **CP Contact Person**.
- Enter the Partner number from the line above.
- Press **Enter** to validate the customer number.

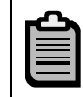

The following warning message may appear at the bottom of the screen, "No contact person has been entered for the specified customer"

Bypass the message by selecting the contact person in the next step.

- Click in the **Name** field to search for the contact person name.
- Double-click the contact name.
- Press **Enter** to validate the contact person information.
- Continue to step 13.
- 3. Repeat step 12 for each partner associated with the notification.
- 4. Click  $\bullet$  to return to the **Create PM Notification: TMSD** screen.
- 5. Click the **Schedule Overview** tab.
- 6. Review the information for accuracy.
- 7. Locate the **Action box**.

<span id="page-33-0"></span>Refer to the **IW22 – Change Work Request** section for details on creating an internal note, logging a call and sending e-mail, fax and printout confirmations.

8. Click  $\Box$  The following message displays: "Notification XXXXXXXXXX saved"

> If you are ready to create the work order, do NOT exit this transaction. In order to create a work order with a cross reference link to the notification it must been created from within the work request. Use the steps below to create a work order with a cross reference to the work notification just created. Proceed to the **IW21 – Create Work Order** section.

If you need to create the work order later, click  $\bigcirc$  to exit this transaction.

#### **Create Internal Note**

Internal notes are informational notes for anyone that may be working in tandem on a notification. They are used to document information that may need to be shared internally among the TMSD team. This information is printed on the work request shop papers. Internal notes are created from within the Action Box located in the far right of the Change PM Notification: TMSD window. Every internal note written is automatically displayed on the **Notes/Calls** tab. A detailed history of all internal notes is displayed with details.

- 1. Locate **Action box** on the far right of the window.
- 2. Click **2** Create Internal Note The Internal Note dialog box displays.
- 3. Enter a brief description in the **Description** field.
- 4. Enter descriptive text in the blank box below the **Description** field.
- 5. Click **I** to close the dialog box and return to the **Change PM Notification: TMSD** screen.
- 6. Click **Notes/Calls** tab to review the note.
- 7. Continue making changes as needed using the **Action box** to log a call, send an email, fax or printout or skip pass any section where changes are not required.

### **Log Telephone Call**

The calls are logged to capture telephone contact between TMSD and the customer. Detailed histories of all incoming and outgoing calls for a notification are logged. A detailed call history can be viewed on the **Notes/Calls** tab. The calls documented on the notification also print on the shop papers.

<span id="page-34-0"></span>

- 1. Locate  $\frac{\text{Action box}}{\text{Don}}$  on the far right of the window.
- 2. Click <sup>The Log Telephone Call</sup>. The **Outgoing Call** dialog box displays.

To log an incoming call, click Incoming call to display the Incoming Call dialog box.

- 3. Enter the date and time the call was made/received in the **Start** field.
- 4. Enter the date and time the call ended in the **End** field.
- 5. Enter name of person making the call in the **Call From** field.
- 6. Enter name of person to receive the call in the **Call for** field.
- 7. Select a **Conversation Status**.
- 8. Enter a description of the conversation in the **Subject of conversation** field.
- 9. Click **to close the dialog box and return to the Change PM Notification: TMSD** screen.
- 10. Click **Notes/Calls** tab to review the call log.
- 11. Continue making changes as needed using the **Action box** to send an e-mail, fax or printout or skip pass any section where changes are not required.

### **Send E Mail Confirmation**

E-mail is electronic mail sent via the internet. Emails concerning notifications including confirmation of recording an issue/concern can be sent from SAP to a customer contact. When mail is sent through SAP, it automatically generates a record of the email correspondence. A detailed history of emails can be displayed on the **Emails** tab. Emails are identified on the **Email** tab with the words, "Notice sent by e-mail" in the **Task text** column.

- 1. Locate  $\frac{Action box}{i}$  on the far right of the window.
- 2. Click **図** Send E Mail Confirmation . The Send Notice: Select Partner dialog box displays.

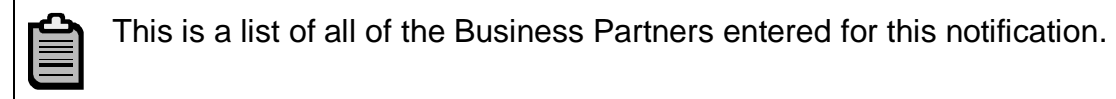

- 3. Click  $\Box$  to the left of the business partner to select it.
- 4. Click **to display the Send Email, fax** dialog box.
- 5. Select the **E-mail** radio button.
- 6. Enter confirmation notice text in the **Notice Text** field.

<span id="page-35-0"></span>

- 7. Click **.** The **Internet Address** dialog box displays.
- 8. Enter the email address of the intended recipient in the **Internet address** field.

The E mail address will be automatically populated if it was entered in the customer master. If it is missing then it can be entered in the **Internet address** field.

- 9. Click **I** to send the email and return to the **Send Email, fax** dialog box.
- 10. Click **to close Send Email, fax** dialog box.

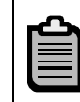

Email is sent once Notification is saved

11. Click the **E-Mail** tab to see a detailed history of e-mails, printouts and faxes.

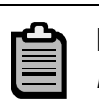

Emails are identified on the **Email** tab with the words, "Notice sent by email" in the **Task text** column.

12. Click left of the line representing the just email sent then click **to** to close this task.

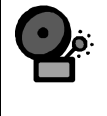

Each task should be closed immediately upon completion. All tasks on the Email tab must be completed prior to setting the status to Complete (Technically) on the associated work order.

Prior to closing a task, the **Status** field will read TSRL (task released). If a task was properly closed the **Status** field will read TSCO (task completed). After it has been closed and saved the **Status** will read TSCO FUAC (Follow-up action completed).

13. Continue making changes as needed using the **Action box** to log a call, send a fax or printout or skip pass any section not required.

# **IW22 – Change Work Request (Notification)**

Use this procedure to change a work request notification. This transaction can be used after the creation of a notification to change dates, add internal notes, email confirmations, and log calls.

- 1. Enter IW22 in the **Command** field on the **SAP Easy Access** screen.
- 2. Click or press Enter. The **Change PM Notification: Initial screen** displays.
- 3. Enter notification number in the **Notification type** field to create a TMSD request.

<span id="page-36-0"></span>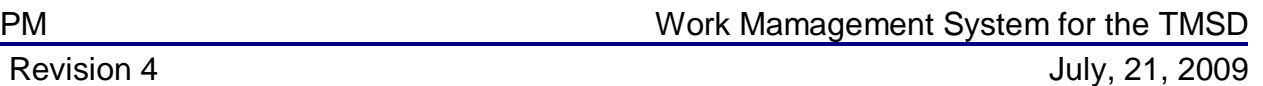

- 4. Click **C** or press **Enter**. The **Change PM Notification: TMSD** screen displays.
- 5. Change the description of the repair needed or service requested in the **Notification** field.
- 6. Enter a more detailed description and any other additional information in the **Mode** field.
- 7. Change the **Start/End Dates** and **Priority**, as needed.
- 8. Add or update business partners.

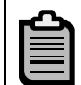

To add or update business partners, refer to **Assign Business Partners** in the **IW21 – Create Work Request** section.

9. Create internal notes, log telephone calls and send emails.

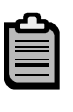

To create internal notes, log telephone calls, send email, printout and fax confirmation refer to the respective sections in the **IW21 – Create Work Request** section.

10. Click  $\bigcirc$  to exit this transaction.

# **IW23 – Display Work Request**

- 1. Enter IW23 in the **Command** field on the **SAP Easy Access** screen.
- 2. Click **o** or press **Enter**. The **Display PM Notification: Initial screen** displays.
- 3. Enter the notification number in the **Notification** field.

By default, SAP displays the notification number of the last notification you created or displayed. If this is not the notification you want to view, enter the notification number of the desired work request.

If the notification number for the TMSD work request is unknown, perform the following to search for it:

1. Click to the right of the **Notification** field. The **Display Notifications: Selection of Notifications** screen displays.

- 2. Enter T1 in **Notification type** field.
- 3. Enter a date range in **Notification date** field (optional).
- 4. Enter your SAP User ID in the **Created by** field (optional)

5. Click  $\bigcirc$ . A list of notifications that match the given search criteria displays.

6. Double-click the desired notification.

- 4. Click **C** or press **Enter**. The **Display PM Notification: TMSD** screen displays.
- 5. Review the notification header details.
	- Notification number assigned, notification type and short text
	- Status there are 4 system status codes for a notification:
		- − NOPR Notification in progress
		- − ORAS Order assigned
		- − OSNO Outstanding notification
		- − OSTS Outstanding task(s) exist(s)

There are 3 TMSD defined user statuses for Notification Type T1.

- Auth Authorized -default status will allow assignment of an order to the Notification
- Nt Au Not Authorized -prevents assignment of an order to this Notification
- Urev Under Review -prevents assignment of an order to this **Notification**
- Order associated work order number

Additional Information can be viewed using the icons on the tool bar.

- **60 Partners** displays the name of the person responsible for the functional location entered on the PM notification
- $\boxed{=}$  Address displays address/contact information for the functional location entered on the PM notification
- **FB** Document Flow displays the SAP document flow for the notification
- **• Action Log** displays history log for the notification

#### **In addition to the header information, there are four tabs.**

- Request tab contains four sections
	- − Reference Object Functional loc. (county)
	- − Subject Mode (long text)
	- − Responsibilities Planner group, Main WorkCtr and Notif. date

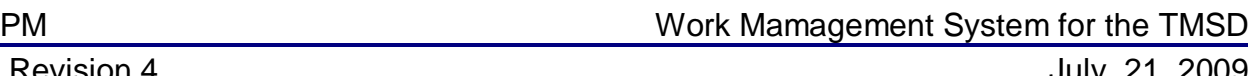

- − Start/End Dates date work order will begin and end and Priority
- Schedule Overview tab– dates entered on the Request tab default here
- Emails tab record of email correspondence, printouts and faxes
- Notes/Calls tab detailed history of all internal notes and calls logged. Internal notes are informational notes for anyone else that may be working in tandem on the notification. Call logs are for all calls made and received for this notification. The call log is used to capture telephone contact between TMSD and the customer. A detailed history of all incoming and outgoing calls for a notification is logged and can be viewed on this tab.

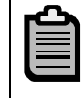

The Work Order can be viewed from the notification. Click  $\frac{\mathscr{F}_{\mathcal{F}}}{\mathscr{F}}$  next to the **Order** field to display the associated work order.

6. Click  $\Theta$  to exit this transaction.

<span id="page-39-0"></span>

# **Process Work Order**

Work request notifications are required to create work orders. Work orders can then be created from within the work request notification creating a cross reference. TMSD will use the work orders to create tasks along with planned work efforts. Individual tasks can then be assigned to an individual or to work centers. Supporting documentation can be attached to saved work orders.

Work orders for TMSD must be created from within the associated work request notification to create a cross reference link between the two. If an order is created without starting with the Notification, it will build a new Notification and associate it with the order. After, a work request notification and a work order is created, you can toggle between the two. The work order can be created when creating or modifying a notification using transaction code IW21 and IW22, respectively. Use one of the two processes outlined below to create a work order.

# **IW21 – Create Work Order**

If you are ready to create the work order when creating the work request, do not exit the notification.

Use the steps outlined in **IW21 – Create Work Request Notification** steps 1-18 to create the notification. Then proceed with the steps outlined below to create a cross referenced work order link to it.

The work order screen is separated into tabs: HeaderData, Operations, Components, Costs, Objects, Addit. Data, Location, Planning, Control and Enhancement. If needed, it can be changed on the work order. TMSD will not use all of the tabs. Since information entered on the work request notification will automatically be transferred to the work order, most of the fields will be pre-populated. The following steps are organized by tabs that are to be completed when creating a TMSD work order.

- 1. Click next to the **Order** field to create an associated TMSD order. The **Create Order** dialog box displays.
- 2. Enter TS01 in the **Order Type** field.
- 3. Enter 1595 in the **Planning Plant** field.
- 4. Enter work center in charge of performing task in the **Main work center** field.
- 5. Click The **Create Transportation Mobility & Safety Divisio : Central Header** screen displays the following message "No profile determined"

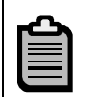

All of the information entered on the work request notification automatically displays on the cross referenced work order.

<span id="page-40-0"></span>PM Work Mamagement System for the TMSD

Revision 4 July, 21, 2009

### **Header Tab**

Most of the information required for the Header tab will be pre-populated based on what was entered on the work request notification.

- 6. Select the **Header** tab.
- 7. Enter the following information in the **Person Responsible** section.
	- PlannerGrp planner group
	- Mn.wk.ctr main workcenter
	- PMActType project maintenance activity types are categories of service orders used to perform cost and work order analysis and are independent of planner groups. See **Appendix B – Maintenance Activity Types** for a list.
- 8. Enter the date information in the **Dates** section.
	- Bsc start the date work is scheduled to start
	- Basic fin. the date work is scheduled to end
	- Priority select 1 for normal or 2 for expedite
- 9. Enter a functional location in the **Func. Loc** field in the **Reference object** section.
- 10. Press **Enter**.

# **Operations Tab**

- 11. Select the **Operations** tab.
- 12. Enter in the following columns.
	- **OpAc** Use the next available number that represents a task or group of task required to complete the PM order. The system automatically assigns these numbers in increments of 10.
	- **Workcenter** The main workcenter entered on the Notification will be populated in all operations as a default. If a different workcenter is needed, replace it with the appropriate TMSD workcenter.
	- **Work** enter estimated number of hrs to required to complete the task
	- **Unit** Unit of measure for Work will always be H(hours).
	- **Durat** enter a planned duration of the task used to calculate the end date given the start date. Days are the default unit of measure.
	- **Unit**  Unit of measure for Duration will always be D(day)
	- **CcKey**  Always 0 Maintain Manually.

If you are going to plan at the work center level move to step 13. If you are going to plan at individual person level follow the steps below.

<span id="page-41-0"></span>

- Click  $\Box$  to the left of the line to select it.
- Click **Internal 1**. The **Create Transportation Mobility & Safety Divisio 41XXXXXXXX: Internal** screen displays.
- Select the **Reqmnts Assignment** tab to enter individual resources.
- Click **in** the **Person** field to select a resource in that work center then enter the number of hrs in the **Work** field for that person.
- Repeat the above step for each individual resource.
- Click  $\bullet$  to return to the **Create Transportation Mobility & Safety Divisio 41XXXXXXXX: Operation** screen.

### **Cost Tab**

The Cost tab is used for information only. It shows the calculated planned cost and any actual cost charged to order (planned hrs at planning rate) and is used primarily for reporting.

13. Click the **Cost** tab and review the planned and actual cost information.

#### **Additional Data Tab**

This tab is only used for entering the functional area associated with orders settling to a WBS Element.

14. Functional Area should be populated if the PM Order will be settled to a WBS Element.

### **Location tab**

15. Click the **Location** tab and complete the **Account assignment** section.

16. Choose one of the following:

- If the work will be assigned to a person in an admin cost center enter 150149 in the **Cost Center** field.
- If the work will be assigned to a field cost center enter a WBS Element in the **WBS element** field that is funded for this PM order.

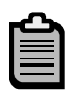

The settlement rules will be built based on the information you enter on the **Location** Tab. If a cost center is entered you will be required to build the settlement rules manually. If a WBS element is entered the settlement rules will be built automatically.

<span id="page-42-0"></span>

### **Control Tab**

17. Click the **Control** tab and review the **Administrative data** section.

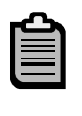

The **Administrative data** section on the **Control** tab shows who created the work order and when. It also displays the last person that changed it and when it was changed.

#### **Enhancement Tab**

The Enhancement tab is a customized group of fields specific to the TS01 order type. Information on this tab is recommended. If this information is not known at the time of creation, enter it as it becomes available.

18. Click the **Enhancement** Tab and complete the fields.

- Signal Inventory Number reserved for the signal inventory number
- Case Number reserved for case (request) numbers from the Governor's Office, the Secretary's Office, and the Administrator's Office
- Spot Safety Number reserved for the spot safety number
- Special Number can be used for the PH Number (HSIP Program), the Fatal Slip number (from the Highway Patrol), the Special Commercial (SC) project numbers, Special Project (SP) numbers, Control of Access (CA) project numbers, Special Sign project numbers, Logo project numbers, or any other business unit tracking numbers
- Study Name can be used for the TEAAS study name or for any other crossreference purposes by individual business units

### **Maintain Settlement Rule**

Settlement rules must be built prior to releasing the PM order. Rules are based on the account assignment entered on the **Location** tab.

19. Click  $\frac{R}{20}$ . The *Maintain Settlement Rule: Overview* screen displays.

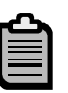

If a WBS element was entered on the **Location** tab, two settlement rules are built, Ful (full) and PER (periodic), will display. TMSD will only use Ful settlement. However, the PER rule does not need to be deleted.

Skip to step 22.

20. Enter CTR in the **Cat** column to indicate cost center as the account assignment object type.

<span id="page-43-0"></span>

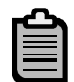

If a Cost Center was entered on the **Location** tab, the Cat column will be left blank. Enter CTR to designate settlement to a Cost Center.

21. Enter cost center providing funding in the **Settlement Receiver** column. The Admin Cost Center in TMSD is 150149. That is the only Cost Center used to settle TMSD orders.

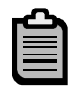

If a WBS element was entered on the **Location** tab, the WBS number will appear in the **Settlement Receiver** column.

22. Enter percentage (1 – 100%) in the **%** column.

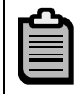

Ensure full settlement equals a total of exactly 100% in the **%** column.

23. Enter FUL in the **Settlement type** column.

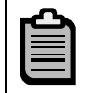

Always use FUL (full) settlement for both cost center and WBS elements.

24. Click  $\bigcirc$  to return to the **Create Transportation Mobility & Safety Divisio 41XXXXXXXX: Operation** screen.

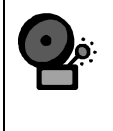

If a warning message is displayed, ensure there is FUL settlement at a total of exactly 100% in the **%** column. Click to exit and correct the **%** column to be exactly 100% to avoid additional settlement errors.

### **Release PM Order**

Notice the new system status in the header in the **Sys. Status** field. SETC appears representing a settlement rule has been created. This indicates settlement rules are active and the PM order can be released.

There are 2 options for releasing work orders. The first option simply allows you to release the order to accumulate charges. The second option releases the order but it also allows you to print shop papers as well. Shop papers document the work or task required for work order completion.

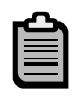

To simply release work order, click  $\mathbb{R}$ . The following message appears: "Order 41xxxxxxxxxx will be released after update".

The **Sys. Status** field has been changed to REL indicating the work order has been released and time can now be charged to it.

<span id="page-44-0"></span>

#### **Release and Print Shop Papers**

- to put in process. A **Order: Put in Process** dialog box displays.
- 15. Choose one of the following:
	- Print w/o online window
	- Print with online window
	- W/o print
- 16. Click **v** to return to the **Create Transportation Mobility & Safety Divisio: Initial** Screen. The following message appears: "Order 41XXXXXXXX saved with notification XXXXXXXXXXXX

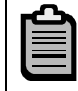

The **Sys. Status** field has been changed to REL indicating the work order has been released and time can now be charged to it.

# **IW32 – Change Work Order**

Most of the master data information on the Work Order header is static and will not likely change. However, work order changes are usually additional information that needs to be added or updated.

- 1. Enter IW32 in the **Command** field on the **SAP Easy Access** screen.
- 2. Click **or press Enter.** The **Change Order: Initial screen** displays.
- 3. Enter Order number in the **Order** field to open an existing TMSD Order.
- 4. Click **o**r press Enter. The **Change Transportation Mobility & Safety Divisio 4XXXXXXXXX** screen displays.

#### **Header Tab**

- 25. Select the **Header** tab.
- 26. Update the date information in the **Dates** section.
	- Bsc start the date work is scheduled to start
	- Basic fin. the date work is scheduled to end
	- Priority select 1 for normal or 2 for expedite
- 27. Press **Enter**.

### **Operations Tab**

28. Select the **Operations** tab.

<span id="page-45-0"></span>

29. Update the information in the following columns.

- **OpAc** Use the next available number that represents a task or group of task required to complete the PM order. The system automatically assigns these numbers in increments of 10.
- **Work center** The main work center entered on the Notification will be populated in all operations as a default. If a different work center is needed, replace it with the appropriate TMSD work center.
- **Work** enter estimated number of hrs to required to complete the task
- **Unit** Unit of measure for Work will always be H(hours).
- **Durat** enter a planned duration of the task used to calculate the end date given the start date
- **Unit**  Unit of measure for Duration will always be D(day)
- **CcKey**  Always 0 Maintain Manually.

If you are going to plan at Work Center level, move to **Location** tab. If you are going to plan at individual person level follow the steps below.

- $\bullet$  Click  $\Box$  to the left of the line to select it.
- Click **Internal** The Create Transportation Mobility & Safety Divisio **41XXXXXXXX: Internal** screen displays.
- Select the **Reqmnts Assignment** tab to enter individual resources.
- Click **in** the **Person** field to select a resource in that work center then enter the number of hrs in the **Work** field for that person.
- Repeat the above step for each individual resource.
- Click **C** to return to the **Create Transportation Mobility & Safety Divisio 41XXXXXXXX: Operation** screen.

#### **Location tab**

30. Click the **Location** tab and update the **Account assignment** section.

31. Choose or change the following:

- If the work will be assigned to a person in an admin cost center enter 150149 in the **Cost Center** field.
- If the work will be assigned to a field cost center enter a WBS Element in the **WBS element** field that is funded for this PM order.

<span id="page-46-0"></span>

The settlement rules will be built based on the information you enter on the **Location** Tab. If a cost center is entered you will be required to build the settlement rules manually. If a WBS element is entered the settlement rules will be built automatically.

#### **Enhancement Tab**

32. Click the **Enhancement** Tab and complete or update the following fields:

- **Signal Inventory Number** reserved for the signal inventory number
- **Case Number** reserved for case (request) numbers from the Governor's Office, the Secretary's Office, and the Administrator's Office
- **Spot Safety Number** reserved for the spot safety number
- **Special Number** can be used for the PH Number (HSIP Program), the Fatal Slip number (from the Highway Patrol), the Special Commercial (SC) project numbers, Special Project (SP) numbers, Control of Access (CA) project numbers, Special Sign project numbers, Logo project numbers, or any other business unit tracking numbers
- **Study Name** can be used for the TEAAS study name or for any other crossreference purposes by individual business units

### **Maintain Settlement Rule**

Settlement rules are not required when creating the work order but must be built prior to releasing the order. Rules are based on the account assignment entered on the **Location** tab.

If a WBS element was entered on the **Location** tab, two settlement rules are built, Ful (full) and PER (periodic), will display. TMSD will only use Ful settlement. However, the PER rule does not need to be deleted.

Skip to step 22.

34. Enter CTR in the **Cat** column to indicate cost center as the account assignment object type.

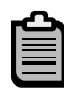

If a Cost Center was entered on the **Location** tab, the Cat column will be left blank. Enter CTR to designate settlement to a Cost Center.

35. Enter cost center providing funding in the **Settlement Receiver** column. The Admin Cost Center in TMSD is 150149. That is the only Cost Center used to settle TMSD orders.

<sup>33.</sup> Click **验**. The *Maintain Settlement Rule: Overview* screen displays.

<span id="page-47-0"></span>

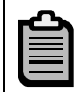

If a WBS element was entered on the **Location** tab, the WBS number will appear in the **Settlement Receiver** column.

36. Enter percentage (1 – 100%) in the **%** column.

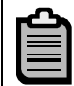

Ensure full settlement equals a total of exactly 100% in the **%** column.

37. Enter FUL in the **Settlement type** column.

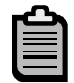

Always use FUL (full) settlement for both cost center and WBS elements.

38. Click to return to the **Create Transportation Mobility & Safety Divisio 41XXXXXXXX: Operation** screen.

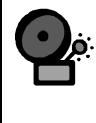

If a warning message is displayed, ensure there is FUL settlement at a total of exactly 100% in the % column. Click **1** to exit and correct the % column to be exactly 100% to avoid additional settlement errors.

#### **Print Order**

- 5. Follow the menu path, **Order Print Order**. The **Select Shop Papers** dialog box appears.
- 6. Click **<b>6** Print Preview The Print Preview of DOT\_ITSAP\_XXXXXXX window displays an image of the document queued for printing.
- 7. Click **C** to return to the **Select Shop Papers** dialog box.
- 8. Click **X** to return to the **Change Transportation Mobility & Safety Divisio 41XXXXXXXX** screen.

#### **Release PM Order**

- 9. Click  $\frac{N}{N}$ . The following message appears: "Order 41xxxxxxxxxx will be released after update".
- 10. Click  $\bigcirc$  to exit this transaction.

# <span id="page-48-0"></span>**Technically Complete and Final Confirmation**

Using confirmations, TMSD will be able to track work order progress. Confirmations allow users to assign final confirmations. Although confirmations are not used to close a work order, it removes any demand for work from the work center associated with that task or operation from that work order.

Work orders may involve only one operation while others may involve several. Each operation represents a key task or deliverable for the work order. TMSD orders with only one operation per work order do not require extensive planning or scheduling. Single operation orders will have a basic start and basic finish date. These work orders will be managed at the header level. Due to the simplicity of planning these orders, they will not use confirmations.

Multiple operation work orders require more a more detailed plan and additional scheduling. Each operation (task or deliverable) will likely be assigned to different work centers with varying durations and resources. As each operation is finished a confirmation of completion is assigned at the task level. After all operations on an order are complete, a final confirmation is required.

# **IW32 – Complete Work Orders with One Operation**

Technically complete a single task order at the header level when the task is finished. This will change the status of the order to TECO. Time can still be charged to orders that have the TECO status. After an order has the status of TECO for 180 days, SAP will change the status to CLSD (closed). Orders with the status of CLSD are not active and no time can be charged to them.

- 1. Enter IW32 in the **Command** field on the **SAP Easy Access** screen.
- 2. Click *C* or press Enter. The *Change Order: Initial screen* displays.
- 3. Enter Order number in the **Order** field to change a TMSD Order.
- 4. Click **C** or press **Enter**. The **Change Transportation Mobility & Safety Divisio 4XXXXXXXXX** screen displays.
- 5. Follow the menu path, Order  $\rightarrow$  Functions  $\rightarrow$  Complete  $\rightarrow$  Complete **(technically)**.
- 6. Enter the date completed in the **Reference date** field.

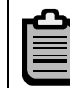

This date should either be the current date or a date in the past when the work was completed.

7. Check the **Complete Notifictns** box.

<span id="page-49-0"></span>

8. Click **.** The **Change Order: Initial screen** displays the message "Order 4XXXXXXXXXX saved with notification 2XXXXXXXXXXX."

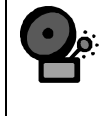

A warning message will display if there are outstanding notification task (open email, fax, etc notifications). All tasks on the Email tab must be completed and closed prior to releasing the associated work order.

9. Click  $\bigcirc$  to exit this transaction.

# **IW41 – Final Confirmation for Work Orders with Multiple Operations**

Other groups that require more detailed planning will have multiple operations on each order. Each operation will represent a key task or deliverable for the order. These orders will typically have a different work center on each operation with durations, planned hours and possibly individual people assigned to the task. As each operation is completed, a final confirmation will be applied at the operation level using transaction IW41. The user will populate the start and finish date both as the date the operation was completed. They should always be the same date. On the IW41 screen, the final confirmation checkbox should also be populated. Once all operations have been finally confirmed, the actual end date on the header will populate with the latest final confirmation date. Then after the last final confirmation has been entered on the order, the system status on the header should be changed to TECO.

- 1. Enter IW41 in the **Command** field on the **SAP Easy Access** screen.
- 2. Click **or press Enter.** The **Create PM Order Confirmation: Initial screen** displays.
- 3. Enter order number in the **Order** field.
- 4. Click **C** or press **Enter**. The **Create PM Order Confirmation: Operation Overview** screen displays.
- 5. Click  $\Box$  to the left of the operation to be confirmed to select it.

- 6. Click **3.** The *Create PM Order Confirmation: Actual Data* screen displays.
- 7. Click the **Final Confirmtn** checkbox.
- 8. Enter the **Work Start on** and **Work Ends on** dates.

To confirm multiple operations at once, click  $\Box$  to the left of the first operation. Hold the Ctl key and click  $\Box$  to select the additional operations.

<span id="page-50-0"></span>

Always use the same date to represent both the **Work Start on** and **Work End on** dates. This date represents the date work was actually completed.

- 9. Click **H** to return to the **Create PM Order Confirmation: Initial screen**. The following message displays "Number of confirmations saved for 4XXXXXXXXXX: 1".
- 10. Click  $\bigcirc$  to exit this transaction.

# **IW32 – Technically Complete Work Orders with Multiple Operations**

- 1. Enter IW32 in the **Command** field on the **SAP Easy Access** screen.
- 2. Click *C* or press **Enter**. The **Change Order: Initial screen** displays.
- 3. Enter notification number in the **Notification type** field to create a TMSD request.
- 4. Click **o** or press **Enter**. The **Change Transportation Mobility & Safety Divisio 4XXXXXXXXX** screen displays.
- 5. Follow the menu path, Order  $\rightarrow$  Functions  $\rightarrow$  Complete  $\rightarrow$  Complete **(technically)**.
- 6. Enter the date completed in the **Reference date** field.
- 7. Check the **Complete Notifictns** box.
- 8. Click **.** The **Change Order: Initial screen** displays the message "Order 4XXXXXXXXXX saved with notification 2XXXXXXXXXXX."

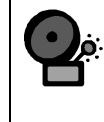

A warning message will display if there are outstanding notification task (open email, fax, etc notifications). All tasks on the Email tab must be completed and closed prior to releasing the associated work order.

9. Click  $\Theta$  to exit this transaction.

<span id="page-51-0"></span>

# **Reports**

TMSD will be able to run work request notification and related work order reports.

# **IW29 - Display Work Request (Notifications)**

Use the following reports to collect and analyze work request and related data.

- 1. Enter transaction code IW29 in the **Command** field on the **SAP Easy Access** screen.
- 2. Click **o**r press **Enter**. The **Display Notifications: Selection of Notifications** screen displays.
- 3. Click the checkboxes for **Outstanding**, **In process** and **Completed** in the **Notification status** field.
- 4. Enter or select a value for any or all of the following fields:
	- **Notification type** –T1
	- **Functional location** used when creating the notification
	- **Notification date** date or date range when work requests were created
	- **Created by** person that entered the request in the system
	- **Planner group** number for area of interest
	- **Main work center** number of the Work Center for the Operation
- 5. Click **D**. The *Display Notifications: List of Notifications* screen displays a list of notifications that match the specified search criteria.
- 6. Review the list of work request.

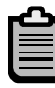

Changes can be made from the report display. To make changes to a work request, click  $\mathbb{Z}$ .

7. Click  $\bigcirc$  to exit this transaction.

# **IW39 – Display PM Orders**

Use the following reports to collect and analyze work order and related data.

- 1. Enter transaction code IW39 in the **Command** field on the **SAP Easy Access** screen.
- 2. Click or press Enter. The **Display PM Orders: Selection of Orders** screen displays.

- 3. Click the checkboxes for **Outstanding**, **In process** and **Completed** in the **Notification status** field.
- 4. Enter or select a value in any or all of the following fields:
	- **Order type** –TS01
	- **Functional location**
	- **One Time Partner Name** citizen name
	- **Period** date or date range for the work order
	- **Entered by** person that entered the request in the system
	- **Work center**
	- **Cost Center**
	- **WBS**
	- **Planner Group for order**
- 5. Click **3.** The **Display PM Order: List of Orders** screen displays a list of notifications that match the specified search criteria.
- 6. Double-click to the left desired order. The **Display Transportation Mobility & Safety Diviso: 4XXXXXXXXXX** screen displays.

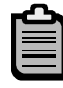

Changes can be made from the report display. To make changes to a work request, click  $\mathbb{Z}$ .

- 7. Review the work order information.
- 8. Click to return to the **Display PM Order: List of Orders** screen.
- 9. Repeat steps 6-8 for each order to be reviewed.

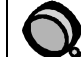

To select multiple orders at once,

- 1. Click  $\Box$  to the left of the first operation.
- 2. Hold the Ctl key and click  $\Box$  to select the additional operations.
- 3. Click **Order** to open the first of the orders selected.

4. Review the order information then click  $\bullet$  to move to the next order.

10. Click  $\bigcirc$  to exit this transaction.

<span id="page-53-0"></span>

# **IW49 – Display Operations**

Use the following reports to extract a list of operations assigned to a user or workcenter. These transactions will allow you to view and change multiple operations.

- 1. Enter transaction code IW49 in the **Command** field on the **SAP Easy Access** screen.
- 2. Click **or press Enter.** The **Display Operations: Selection of Order Operations** screen displays.
- 3. Select either or both of the checkboxes for **Current** and **Historical** in the **Operations** section as needed.
- 4. Enter or select a value in any or all of the following fields:
	- **Work center**
	- **Plant**
	- **Order**
	- **Order type** –TS01
	- **Functional location**
	- **Planner Group**
- 5. Click **D**. The *Display Operations: List of Order Operations* screen displays a list of notifications that match the specified search criteria.

Changes can be made from the report display. To make changes to a work request, click  $\blacksquare$  to the left desired order then click  $\mathscr{B}$ .

6. Double-click to the left desired order. The **Display Transportation Mobility &**  Safety Diviso: 4XXXXXXXXX screen displays.

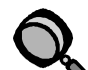

To select multiple orders at once,

- 1. Click  $\Box$  to the left of the first operation.
- 2. Hold the Ctl key and click  $\Box$  to select the additional operations.
- 3. Click **Order** to open the first of the orders selected.

4. Review the order information then click  $\bullet$  to move to the next order.

7. Review the work order information.

<span id="page-54-0"></span>

- 8. Click to return to the **Display Operations: Selection of Order Operations** screen.
- 9. Click  $\bigcirc$  to exit this transaction.

# **IW49N – Display Orders and Operations**

Use the following report to extract a list of operations assigned to a user or workcenter. This report has all the master data from the order header as well as the operation data (including the TMSD specific custom fields). These transactions will allow you to view and change multiple operations.

- 1. Enter transaction code IW49N in the **Command** field on the **SAP Easy Access** screen.
- 2. Click or press Enter. The Display Orders and Operations: Selection of **Orders and Operations** screen displays.
- 3. Select either or both of the checkboxes for **Current** and **Historical** in the **Operations** section as needed.
- 4. Enter or select a value in any or all of the following fields:
	- **Order Header Tab** 
		- − Order
		- − Order type –TS01
		- − Functional location
		- − Work center
		- − Plant
		- − Partner
	- **General Administration** 
		- − Description
		- − Entered By
		- − Created On
		- − Status Inclusive
		- − Status Exclusive
		- − Basic Start Date
		- − Basic Finish Date
		- − Actual Start Date

- Revision 4 July, 21, 2009
	- − Actual Finish Date

#### • **Location/Account Assignment**

- − Maint Activity Type
- − Work Center
- − Cost Center
- − Activity Type
- − Planner Group
- − Customer

#### • **Operation**

- − Operation/Activity
- − Operation Short Text
- − Work Center
- − Status Inclusive
- − Status Exclusive
- − Personnel No. for Operation (for orders assigned to a person at the operation level)
- − Personnel No for Split (for orders assigned to a person at the capacity split level)

#### • **Dates (operation level)**

- − Earliest Start Date
- − Earliest Finish Date
- − Actual Start Date
- − Actual Finish Date
- − Start Constraint
- − Finish Constraint
- 5. Click **<b>1**. The Display Orders and Operations: List of Orders and Operations screen displays a list of notifications that match the specified search criteria.

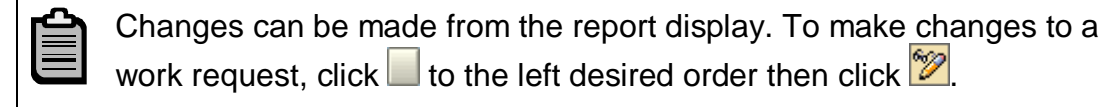

6. Double-click to the left desired order and operation. The **Display Transportation Mobility & Safety Diviso: 4XXXXXXXXXX** screen displays.

<span id="page-56-0"></span>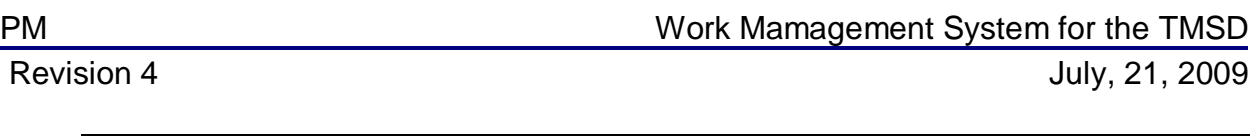

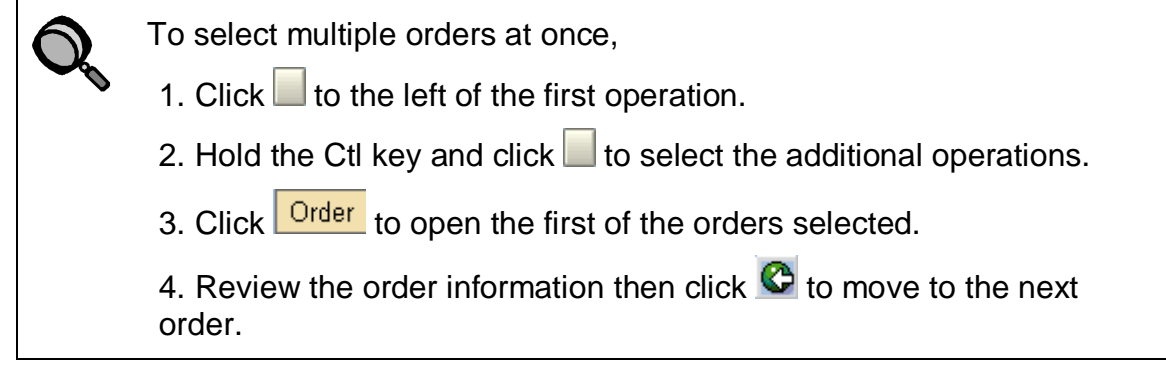

- 7. Review the work order information.
- 8. Click  $\bullet$  to return to the Display Operations: Selection of Order Operations screen.
- 9. Click  $\bigcirc$  to exit this transaction.

# **CADO – Display Time Sheet Data**

The CADO report is a complete listing of all time entered for employees. This includes approved, unapproved and changed time. Use the drill down capability to view supporting documents that display the WBS element, cost center or internal order that was charged.

Timekeepers and Paymasters can run the report for a cost center or for an individual employee; both procedures are outlined below.

#### **View Time for a Cost Center**

- 1. Enter CADO in the **Command** field on the **SAP Easy Access** screen.
- 2. Click **C** or press **Enter**. The **Display Time Sheet Data** screen displays.
- 3. Click to the right of the **Personnel no**. field. The **Multiple Selection for Personnel no.** dialog box displays.
- 4. Click Multiple selection. The Restrict Value Range (1) dialog box displays.
- 5. Select the **Organizational assignment** tab.
- 6. Enter a cost center number in the **Cost Center** field.
- 7. Click  $\blacktriangleright$  . All active personnel numbers assigned to the cost center display.
- 8. Click  $\blacksquare$  to select all employees in the cost center.
- 9. Click **.** The **Multiple Selection for Personnel no.** dialog box displays the personnel numbers.

10. Use /TMSDTNG as the Layout.

The /TMSDTNG layout is created for training purposes only. Individual users should create layouts as needed for specific purposes.

- 11. Click **<b>a**. The **Display Time Sheet Data** screen displays the first employee's number in the **Personnel no**. field.
- 12. Enter the pay week beginning and ending dates in the **Data selection period** fields.
- 13. Click **th** to generate the report. The **Display Time Sheet Data** screen displays.
- 14. Click the column heading **Exception** to select the column, then click **b** to sort the data by status.
- 15. Review the status indicators for any problems.

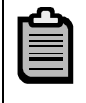

A green signal light indicates the data has been transferred to CO. A yellow light indicates that it has not. Red indicates an error.

Select a line, then click  $\boxtimes$  to view additional information such as the cost center, WBS element or internal order that was charged.

- 16. Sort the data to compare the totals to manual totals:
- 17. Click the column heading **Hours** to select the column, then click **8** to total the hours.
- 18. Click the column heading A/A type to select the column, then click **the** to total the hours by A/A type.
- 19. Compare the system's totals by A/A type code to manually generated totals to verify accuracy.

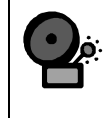

Remember, the totals may contain time for inactive employees as well as those who have transferred out of the cost center but whose master records have not yet been updated.

20. Click  $\bigcirc$  twice to exit this transaction.

<span id="page-58-0"></span>

#### **View Employee Time**

Enter CADO in the **Command** field on the **SAP Easy Access** screen.

- 1. Click **C** or press **Enter**. The **Display Time Sheet Data** screen displays.
- 2. Enter the personnel number of the employee in the **Personnel no.** field.
- 3. Enter or delete a range of dates in the **Data selection period** fields.
- 4. Use /TMSDTNG as the Layout.

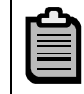

The /TMSDTNG layout is created for training purposes only. Individual users should create layouts as needed for specific purposes.

- 5. Click to generate the report. The **Display Time Sheet Data** screen displays.
	- A green signal light indicates the data has been transferred to CO. A yellow light indicates that it has not. Red indicates an error.
		- Select a line, then click  $\Box$  to view additional information such as the cost center, WBS element or internal order that was charged.
- 6. Click  $\bigcirc$  twice to exit this transaction.

# **IW47 – Display Confirmations**

- 1. Enter transaction code IW47 in the **Command** field on the **SAP Easy Access** screen.
- 2. Click or press Enter. The **Display Confirmations** screen displays.
- 3. Select either or both of the checkboxes for **In Process** and **Completed** in the **Order Status** section, as needed.
- 4. Enter or select a value in any or all of the following fields:
	- Order
	- Order type -TS01
	- Work center
	- Plant
	- Activity Type
	- Entered on
	- Entered by
- <span id="page-59-0"></span>5. Click **b**. The *Display Confirmations* screen displays a list of notifications that match the specified search criteria.
- 6. Double-click to the left desired order. The **Display PM Order Confirmation Actual Data** screen displays.
- 7. Review the work order confirmation information.
- 8. Click to return to the **Display Confirmation** screen.
- 9. Click  $\bigcirc$  to exit this transaction.

# **Display Actual Cost Line Items for Orders**

- 1. From the **SAP R/3 System** screen, enter transaction code KOB1.
- 2. Click or press Enter. The Display Actual Cost Line Items for Orders: Initial **Screen** displays.
- 3. Enter the PM Order number or range of order numbers in the **Internal Order** field.

You can enter the PM Order range to find all TMSD orders as 41000000000 – 41999999999. This is the number range for all TMSD PM Orders.

Delete any data that may default into the **Cost element** field.

Click  $\boxed{\blacksquare}$  Further selection criteria... to further refine the information displayed. Possible choices pertinent to the TMSD are:

- Period
- Personnel No.
- Document Date
- Functional Area
- 4. Enter the date range in the **Posting date** field.
- 5. Delete any data that may default into the **Display variant** field.

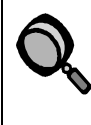

You can select a variant or create your own. Variants control which columns display and the order in which they are displayed on a report.

- 6. Click **<b>B**. The *Display Actual Cost Line Items for Orders* screen displays.
- 7. Review the postings.

<span id="page-60-0"></span>

8. Double click any line item to drill down to the supporting documentation.

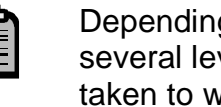

Depending on the type of line item, you may need to drill down several levels to get to the original document. The screen you are taken to will vary, depending upon the type of posting.

- 9. Click **C** as often as needed to return to the **Display Commitment Line Items for Cost Centers** screen.
- 10. Click  $\bullet$ . The *Display Actual Cost Line Items for Orders* dialog box displays.
- 11. Click . The **Display Actual Cost Line Items for Orders: Initial Screen** displays.
- 12. Click  $\bigcirc$  to exit the transaction.

# **CM01 – Capacity Planning**

- 1. Enter transaction code CM01 in the **Command** field on the **SAP Easy Access** screen.
- 2. Click or press Enter. The **Capacity Planning: Selection** screen displays.
- 3. Enter a value in any or all of the following fields:
	- Work center
	- Capacity planner group
	- Plant
- 4. Click **Standard overview** The Display Capacity Planning : Standard Overview screen displays.
- 5. Review the **Available Capacity**, **Capacity Load** and **Remaining Available Capacity**.

To see more details, click  $\Box$  to the left of the desired time frame. Click Cap. details/period Click C to return and continue.

- 6. Review the capacity information.
- 7. Click  $\bigcirc$  to exit this transaction.

<span id="page-61-0"></span>

# **CR05 – Display Work Center List**

- 1. Enter transaction code CR05 in the **Command** field on the **SAP Easy Access** screen.
- 2. Click or press Enter. The Work Center List screen displays.
- 3. Enter 1595 in the **Plant** field.
- 4. Click . The **Work Center List** screen displays a list of work centers that match the specified search criteria.
- 5. Review the work center list to find the person responsible for the project work center. This information is helpful for Project Stars Reporting.
- 6. Click  $\Theta$  to exit this transaction.

# **CR06 – Display Assignment of Work Centers to Cost Centers**

- 1. Enter transaction code CR06 in the **Command** field on the **SAP Easy Access** screen.
- 2. Click or press Enter. The Assignment of Work Centers to Cost Centers screen displays.
- 3. Enter 1595 in the **Plant** field.
- 4. Click **D**. The Assignment of Work Center to Cost Center screen displays a list of work centers for the plant entered.
- 5. Review the following information:
	- Validity Dates
	- Cost Centers
	- Activity Type
	- Description
- 6. Click  $\bigcirc$  to exit this transaction.

<span id="page-62-0"></span>

# **Tips & Tricks**

# **IW21 – Move Actions Box**

- 1. Enter IW21 in the **Command** field on the **SAP Easy Access** screen.
- 2. Click or press **Enter**. The **Create PM Notification: Initial screen** displays.
- 3. Enter T1 in the **Notification type** field to create a TMSD request.
- 4. Click or press **Enter**. The **Create PM Notification: TMSD** screen displays.
- 5. Follow the menu path, **Extras Settings Control/default values.** The **User Default Values** window displays.
- 6. Click the **Action box** tab.
- 7. Click the **Action box: Table** checkbox.
- 8. Click  $\mathscr{C}$
- 9. Click  $\Theta$  to exit this transaction.

# **IW21 – Set up System Defaults**

- 1. Enter IW21 in the **Command** field on the **SAP Easy Access** screen.
- 2. Click or press **Enter**. The **Change Notification: Initial screen** displays.
- 3. Enter Notification number in the Notification field to open an existing TMSD Notification.
- 4. Click or press Enter. The *Change Transportation Mobility & Safety Divisio* 21XXXXXXXXX screen displays.
- 5. Follow the menu path, **Extras Settings Default values.** The **User Default Values** window displays.
- 6. Complete the following fields on the **General** tab:
	- **Order Type** = TS01
	- **Notifictn Type** = T1
	- **Planning Plant** = 1595
	- **Work center** (optional) = 320000 / 1595
- 7. Complete the following fields on the **Ref. Object** tab:
	- **Functional Location** = NC
- 8. Complete the following fields on the **Action Box** tab:

<span id="page-63-0"></span>

- **Action Box Table** = (check mark)
- 9. Click  $\mathcal{V}$ .

10. Click  $\bigcirc$  to exit this transaction.

# **IW32 – Create an Attachment**

- 1. Enter IW32 in the **Command** field on the **SAP Easy Access** screen.
- 2. Click or press Enter. The **Change Order: Initial screen** displays.
- 3. Enter Order number in the Order field to open an existing TMSD Order.
- 4. Click or press **Enter**. The **Change Transportation Mobility & Safety Divisio 4XXXXXXXXX** screen displays.
- 5. Click the right side of the **integral con**. The **Choose an object** dialog box displays.
- 6. Click to the left of **Maintenance order.**
- 7. Click  $\mathbb{V}$
- 8. Follow the path **Create Store business document.** The **Archive from Frontend** dialog box displays.
- 9. Double-click a document type from the list that represents the type of document to be attached to the order. The **Storing Files in Documents** dialog box displays.
- 10. Locate and select the document.
- 11. Click  $\frac{q_{\text{pen}}}{q}$ . The file location for the document displays in the right side of the **Achieved from Frontend** dialog box.
- 12. Click **v** to return to the **Change Transportation Mobility & Safety Divisio 4XXXXXXXXX** screen.
- 13. Click  $\bigcirc$  to exit this transaction.

# **IW32 – Attach Documents to Orders**

- 1. Enter IW32 in the **Command** field on the **SAP Easy Access** screen.
- 2. Click **o** or press **Enter**. The **Change Order: Initial screen** displays.
- 3. Enter Order number in the Order field to open an existing TMSD Order.
- 4. Click or press Enter. The **Change Transportation Mobility & Safety Divisio 4XXXXXXXXX** screen displays.

<span id="page-64-0"></span>

- 5. Click the right side of the **induct of the interpretational choose an object** dialog box displays.
- 6. Click to the left of **Maintenance order.**
- 7. Click  $\mathbb{V}$
- 8. Select **Attachment List** from the dropdown menu. The **Service: Attachment list** dialog box displays.

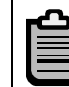

If no attachments have been created, **Attachment List** will be grayed out.

- 9. Select a document from the list of available documents.
- 10. Click **v** to return to the **Change Transportation Mobility & Safety Divisio 4XXXXXXXXX** screen.
- 11. Click  $\left| \mathbf{0} \right|$  to exit this transaction.

# **IW32 – Display Documents Attached to Orders**

- 1. Enter IW32 in the **Command** field on the **SAP Easy Access** screen.
- 2. Click or press Enter. The **Change Order: Initial screen** displays.
- 3. Enter Order number in the Order field to open an existing TMSD Order.
- 4. Click or press Enter. The **Change Transportation Mobility & Safety Divisio 4XXXXXXXXX** screen displays.
- 5. Click the left side of the **idea** icon. The **Choose an object** dialog box displays.
- 6. Click to the left of **Maintenance order.**
- 7. Click **.** The **Maintenance order XXXXXXXXXX** toolbar displays.
- 8. Click **.** The **Service: Attachment list** dialog box displays.

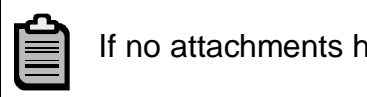

If no attachments have been created,  $\boxed{1}$  will be grayed out.

- 9. Double-click a document from the list of available documents. The document will open in the appropriate application. Close the document and return to SAP.
- 10. Click  $\blacksquare$ .
- 11. Click  $\boxtimes$  to return to the **Change Transportation Mobility & Safety Divisio 4XXXXXXXXX** screen.

<span id="page-65-0"></span>

12. Click  $\bigcirc$  to exit this transaction.

# **Use of Template Orders**

SAP allows users to copy an existing order to create a new one. The primary benefit of doing this is when there are multiple operations with very detailed data that occurs on a repeated basis. At the same time, the description, planner group, mn wk center, plant, PM ActType, account assignment information, and all information on the Enhancement tab do not populate when copied from a template.

As well, the TMSD standard work process is to first create the Notification, and from there create the PM Order. That way, all master data originally entered on the Notification will flow to the order and it will be consistent on both. If the order is created without the Notification, either the Notification will have blank master data or it will have to be entered manually. This process does not promote consistency of master data between the partner Notification and PM Order.

In order to designate the PM Order as a template order, change the user status to TEMP.

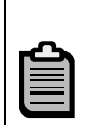

When the initial screen comes up for the user statuses, TEMP will not be shown. Click on the down arrow  $\boxed{\triangle}$  to expose it.

 With the TEMP status an order can not be released or charged to. It will only be used for making copies.

It is up to the individual user to determine whether your work process makes the use of template orders worthwhile or not. You must make that choice.

<span id="page-66-0"></span>

# **Appendix A – Planner Groups**

Planner groups are assigned to work request and work orders to separate the notification and orders within the various TMSD groups. Each planner group is identified by a three characters. Planner groups are separated and independent of maintenance activity types.

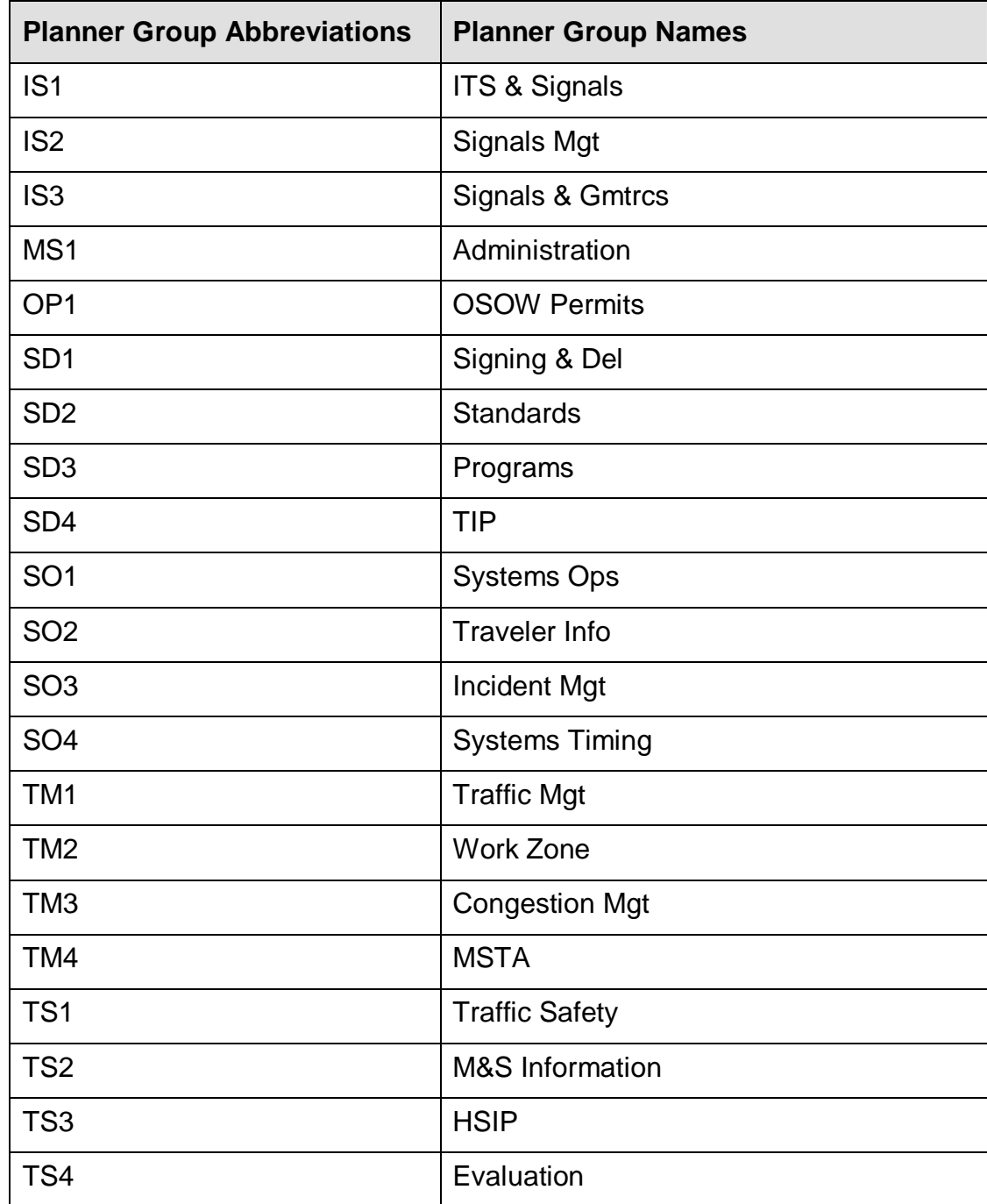

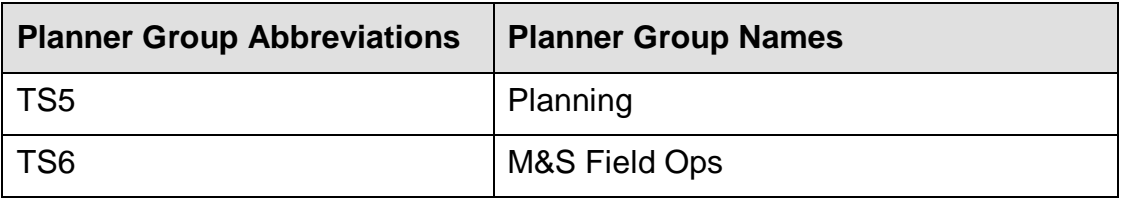

# **Appendix B – Maintenance Activity Types**

Maintenance activity types are used to categorize service orders. They are not assigned to work request and are separate and independent of planner groups.

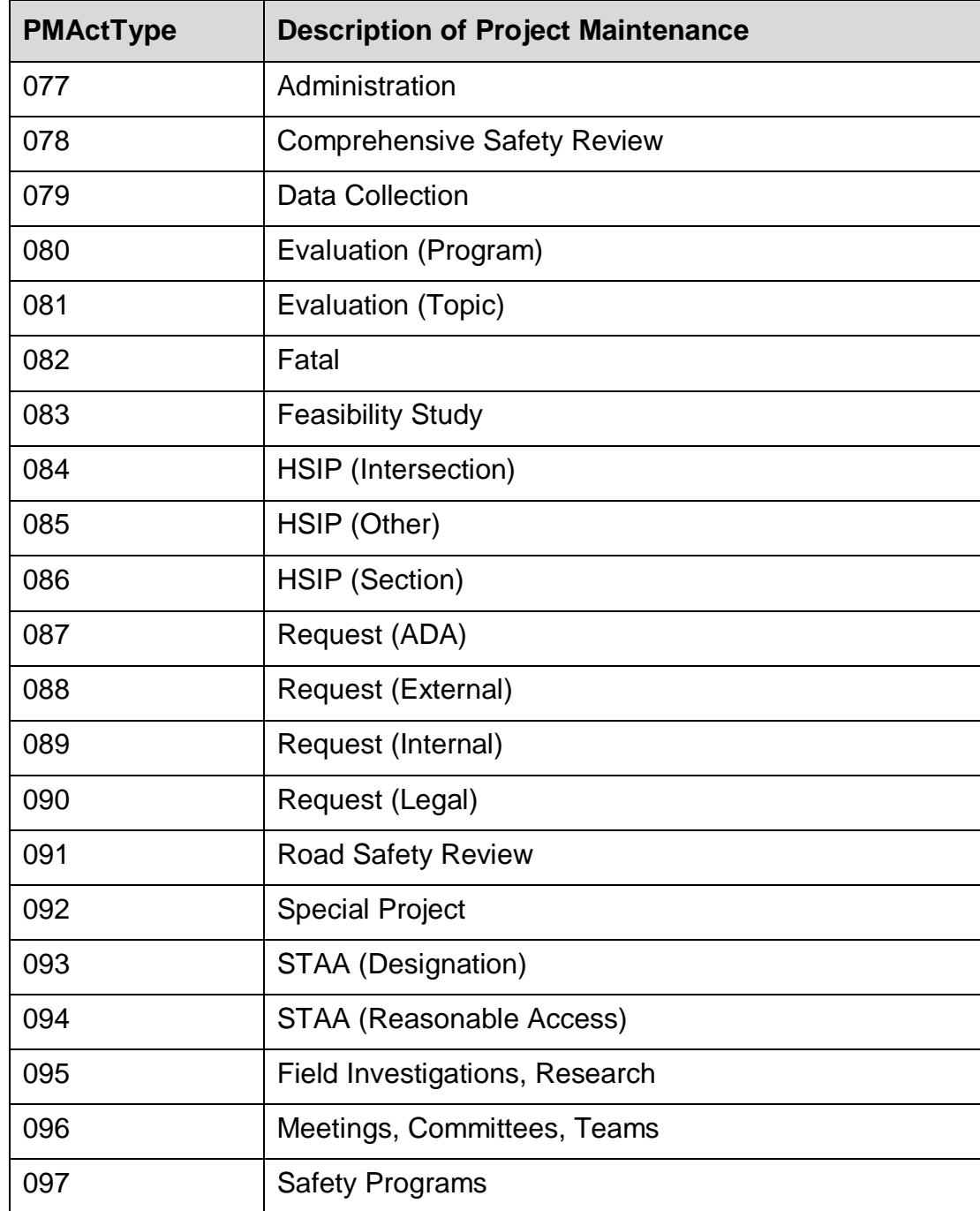

<span id="page-68-0"></span>